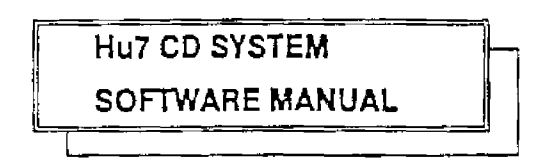

 $\bar{I}$ 

# TABLE OF CONTENTS

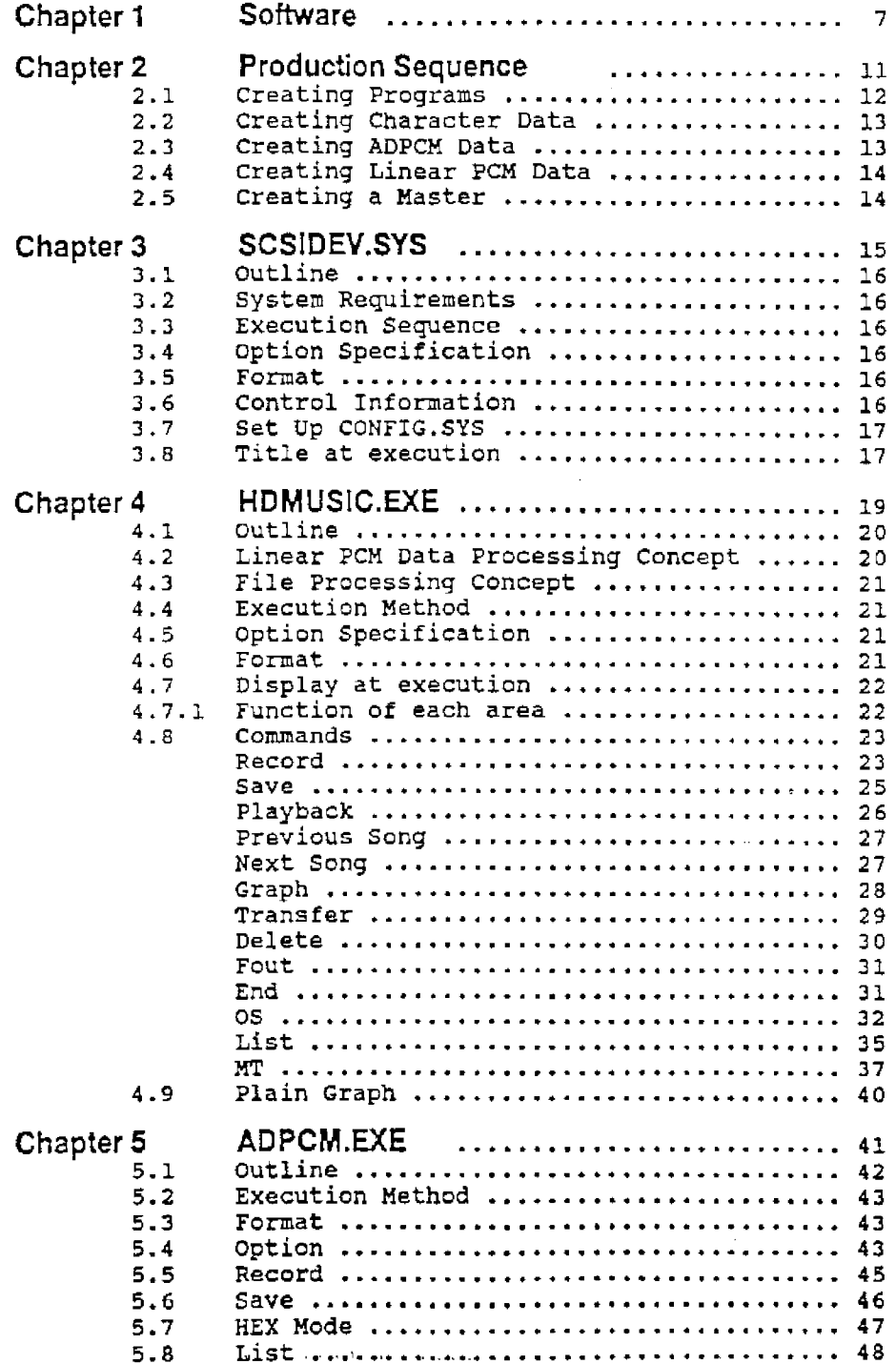

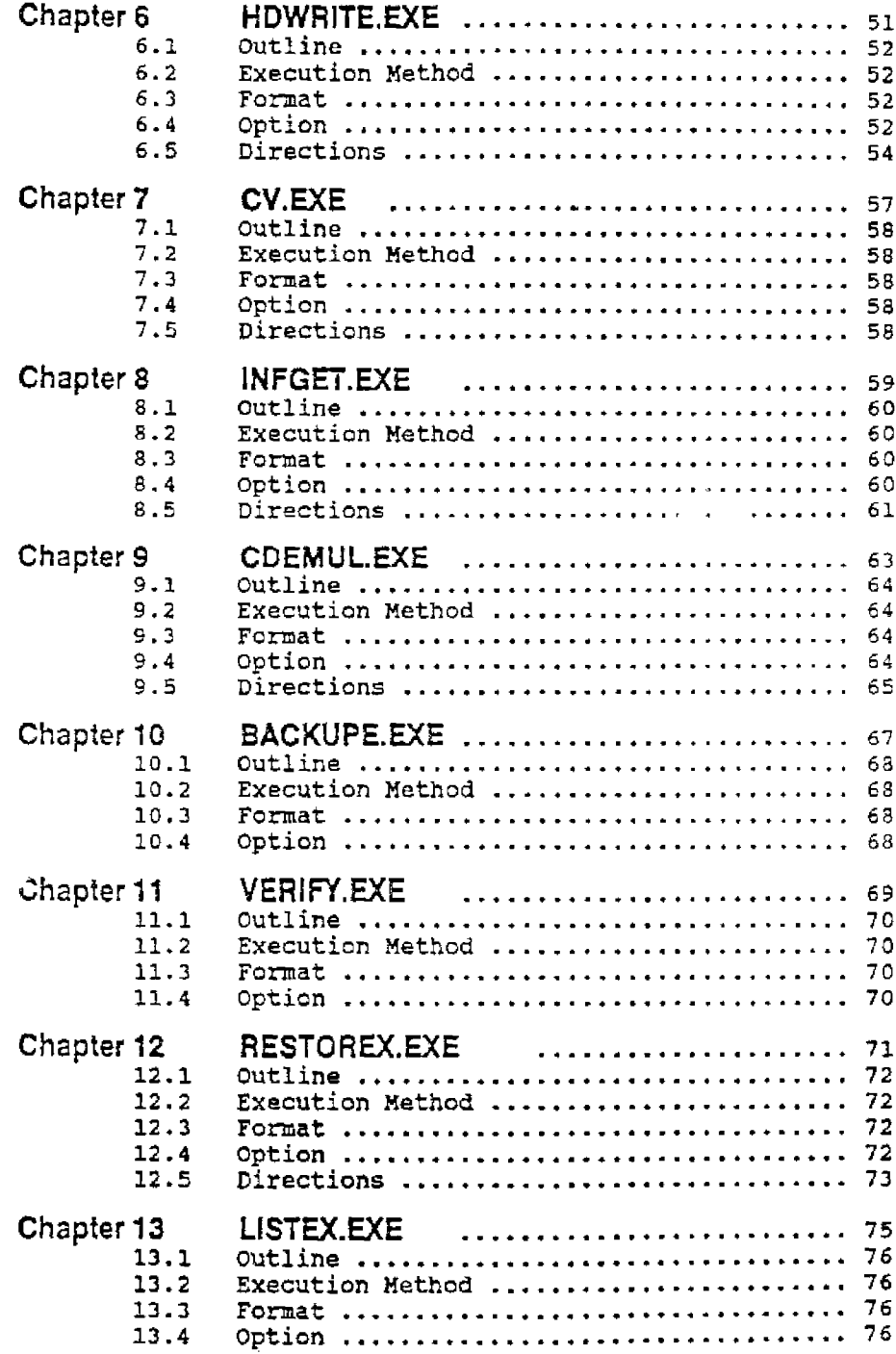

 $\pmb{\epsilon}$ 

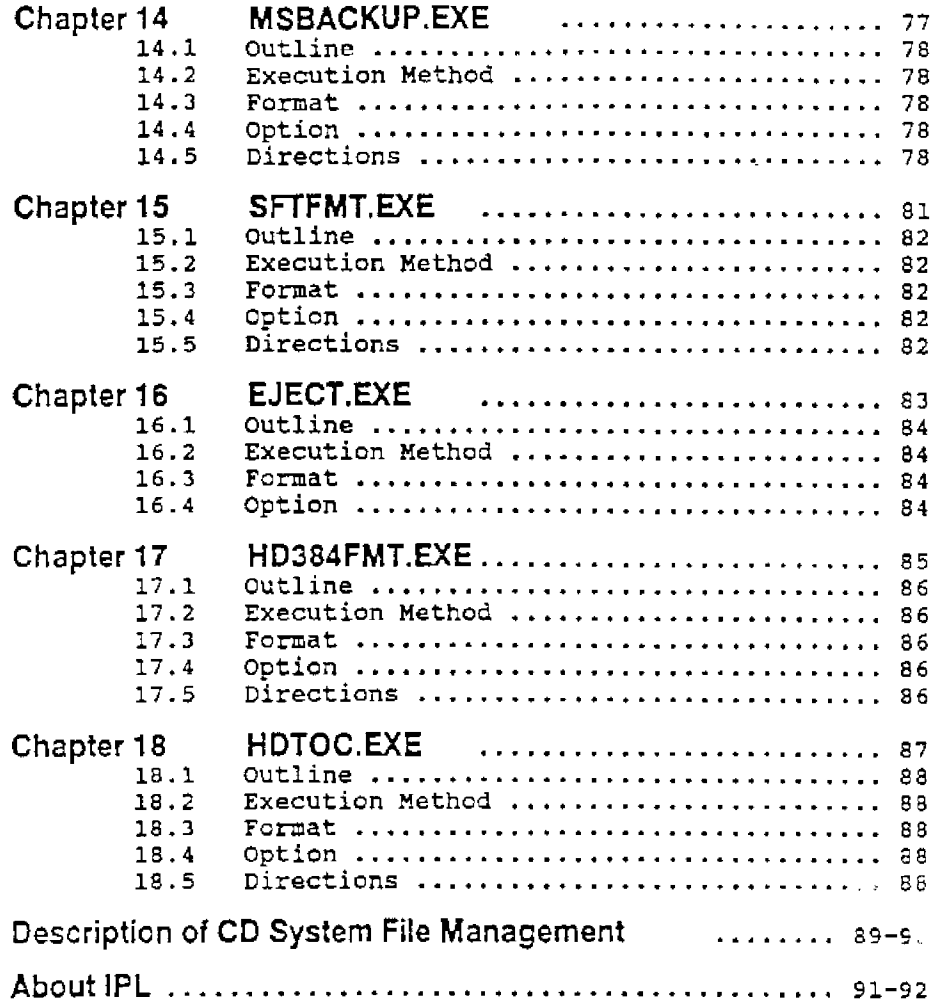

 $\label{eq:2.1} \frac{1}{\sqrt{2}}\sum_{i=1}^n\frac{1}{\sqrt{2}}\sum_{i=1}^n\frac{1}{\sqrt{2}}\sum_{i=1}^n\frac{1}{\sqrt{2}}\sum_{i=1}^n\frac{1}{\sqrt{2}}\sum_{i=1}^n\frac{1}{\sqrt{2}}\sum_{i=1}^n\frac{1}{\sqrt{2}}\sum_{i=1}^n\frac{1}{\sqrt{2}}\sum_{i=1}^n\frac{1}{\sqrt{2}}\sum_{i=1}^n\frac{1}{\sqrt{2}}\sum_{i=1}^n\frac{1}{\sqrt{2}}\sum_{i=1}^n\frac$ 

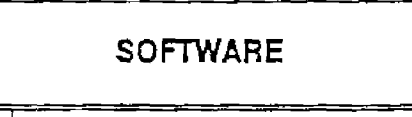

 $\bar{z}$ 

 $\parallel$ 

 $\mathcal{L}^{\text{max}}_{\text{max}}$  and  $\mathcal{L}^{\text{max}}_{\text{max}}$ 

# Chapter **1 SOF1WARE**

The Hu7 CD system contains a 2HD floppy disk providing the following software. The software operates under MS-DOS ver3.1.

# Description of tenns

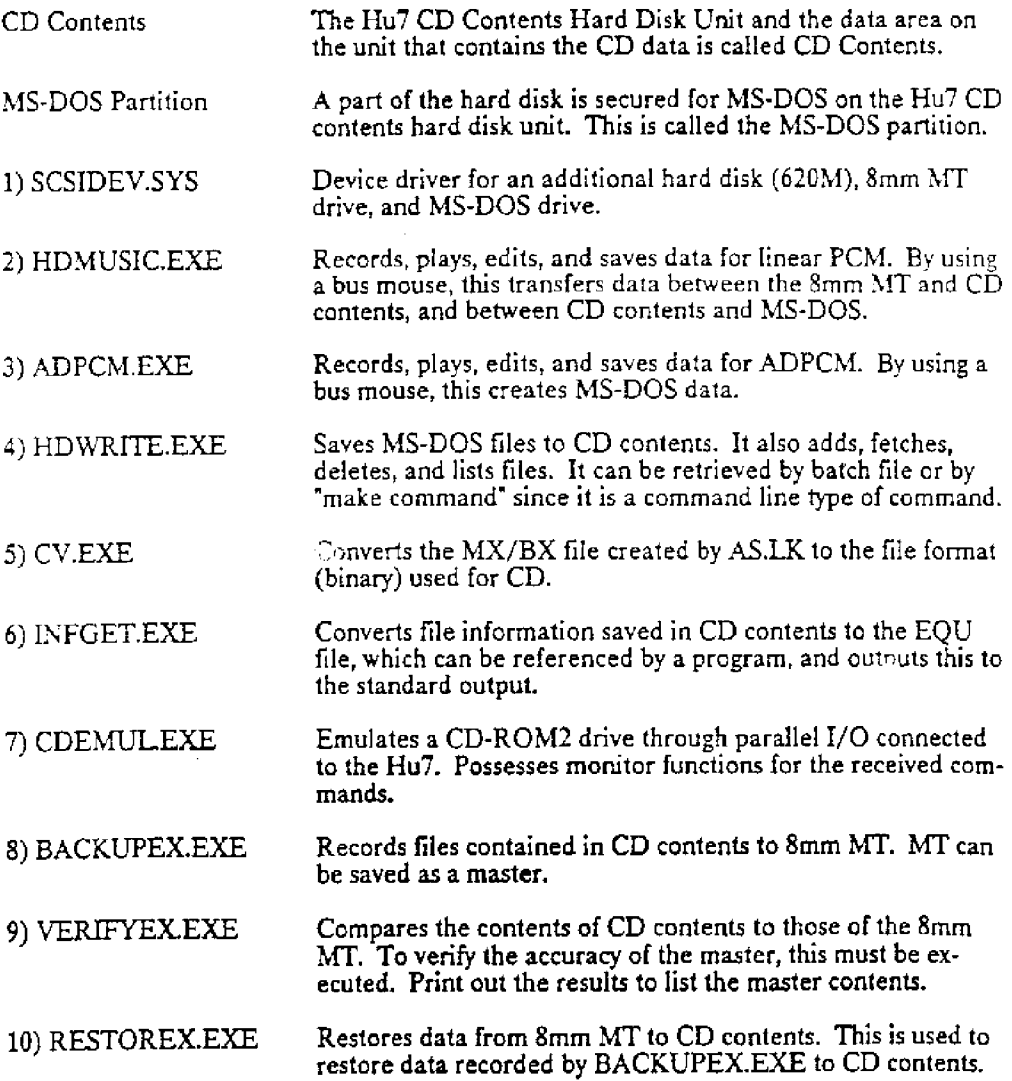

 $\sim$ 

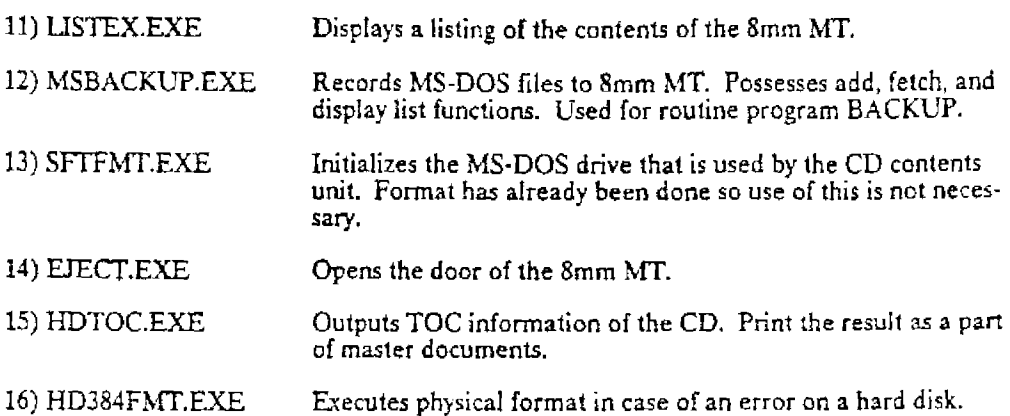

Production Sequence

 $\sim$ 

I

 $\ddot{\phantom{0}}$ 

 $\mathcal{L}_{\text{max}}$  and  $\mathcal{L}_{\text{max}}$ 

### **Chapter 2 PRODUCTION SEQUENCE**

The following are the sequences required for creating various kinds of data and programs for CD-ROM2. Let's assume that this CD system is available for a programmer and a per· son who records linear PCM. The production sequence of program, picture data, ADPCM data, and linear PCM data are as follows:

### **2.1 Creating Programs**

1. Creating IPL

Create IPL and write data by using HDWRITE. (See IPL)

2. Estimating the data capacity and securing the program and data area

Assume that plan and data structures are set. Estimate the capacity of each data as maximum. Because CD Contents Unit can only manage the programs and data as if it were on tape, secure the maximum capacity for program and data areas and or· ganize them by name. For example, if you use  $1\mathrm{M}$  byte for your program, prepare. as much as 2M bytes. 2MB can be controlled, but it will be better to divide it into 32K or 64K bytes. Files will be saved to CD contents using HDWRITE.EXE. (See HO\\'RITE.EXE)

Example. HDWRITE -U10000, 0 PRG PRG1.BIN

The above means that lOOOOH (64KB) is secured in CD Contents under the group name PRG, and the file name PRG LBIN. You can repeat this 32 times to get 2M bytes. Secure the data area in the same way.

3. Getting record number

Now, all programs and data areas are set in CD contents. You need to know the registered record number to get access to those programs and data. INFGET is the command for that. Always use this command to create a table.

4. Editing programs

Create programs with an editor.

5. Creating CD files

After creation of programs, use the assembler, linker, and converter to convert them to CD file format (binary). Use each tool as follows:

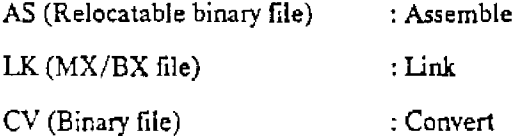

6. Writing files in CD

Write the files into CD Contents. With step 1, the area was secured for use, so execute HD\VRITE to wnte files to CD Contents.

### 2.2 Creating Character Data

1. Creating data

Use various kinds of programs to create character data.

2. Creating CD files

Since the data format differs from program to program, convert files to binary files for creating CD files.

3. Writing files in CD

Write binary files into CD Contents. Execute HDWRITE at the secured area.

### 2.3 Creating ADPCM Data

1. Executing live recording

First, decide what you want to record, then record it using a cassette tape recorder.

2. Recording as ADPCM data

Record and save it as ADPCM data by using ADPCM.

3. Editing

If necessary, use multiple ADPCM data for editing.

4. Creating CD files

The data created at ADPCM is binary formatted. No change is necessary.

5. Writing files in CD

Write binary files into CD Contents. Execute HDWRITE at the secured area.

# **2.4** Creating Linear **PCM** Data

1. Executing live recording

First, decide what you want to record. Then record it using a 2 track 38 tape recorder. A5 the linear PCM data is heard by a user *as* CD audio, a good recording system should be used.

2. Recording it as linear PCM data

Record and register data as linear PCM data by using HDMUSIC.

3. Backing up to 8mm MT.

*k* the file volume of linear PCM data is too large to be handled by 2HD floppy disks, use 8mm MT.

4. Delivering the linear PCM data to a programmer

A programmer saves the received data to CD contents by using HDMUSIC or he/she adds them using the RESTOREX A (append) option.

### 2.5 Creating a Master

1. Creating a master tape

Record CD contents to Smm MT by using BACKUPEX. It will take (depending on the volume) up to 2 hours.

2. Examining a master tape

Compare the 8mm MT with CD contents using VERI: YEX. The list of contents of the 8mm MT will become a file.

3. Creating TOC list documents

Create the TOC list by using HDTOC.EXE and print out the document.

4. Executing a file listing

Print out the file created by VERIFYEX. This is a part of the master document. Create three tapes as master tapes. One of them is for your records. Submit the other tapes as the masters. Write the necessary items in the BIOS usage information form and turn it in with fonns 3.,4. and the two 8mm MT master tapes. To protect the master tapes, turn in a set of presented master verification forms as well.

Master presentation documents and MT:

- 1. File list 2. TOC list
- 
- 3. 8mm MT two tapes 4: BIOS usage information form
- 5. Presented master verification forms

SCSIDEV.SYS

 $\hat{\mathcal{L}}$ 

 $\sim$ 

# Chapter 3. SCSIDEV.SYS

### 3.1 Outline

This file is a device driver operated by MS-DOS ver3.1, or higher, and it controls the 620MB hard disk. and 8mm data cartridge ,etc. through SCSI interface.

### 3.2 System Requirements

Please note that this cannot work on machines manufactured before the PC-9801VX because of DMA.

### 3.3 Execution Sequence

This driver configures 6 software interrupts (INT command) from the number specified by the CONFIG.SYS file at start up time as an interface into MS-DOS. Therefore, it is necessary to specify the software interrupt at application.

### 3.4 Option Specification

A 298MB MS-DOS drive can be used as an option, but the maximum capacity for one drive is limited to 60MB by MS-DOS. Specification of software interrupt numbers is also possible.

### 3.5 Format

The MS-DOS partition operated by this drive cannot be initialized by the .  $\,$  JRMAT . program of MS-DOS. To construct a new system, to secure a new MS-DOS partition, or to change capacity, initialize with the attached SFTFMT command. (See SFfFMT)

### 3.6 Control Information

As this driver secures the 8MB MS·DOS partition as a control drive (used by system) at the end of 620M hard disk, the actual maximum capacity becomes 628MB.

### 3.7 Set Up CONFIG.SYS

To use this system, modify the CONFIG.SYS file into a device driver. The method of specification is the same as that for device driver specification. Specify path and file names of SCSIDEV.SYS. This device driver can specify the following options:

1. MS-DOS partition to be secured on 620MB hard disk

There are two specification methods; to specify by mega byte, use a 1/2 sized number and a 1/2 sized letter [ M] after / as in example 1. To specify by kilo byte, use a  $1/2$  sized number and a  $1/2$  sized letter [K] after / as in example 2. A maximum of 60M can be specified. The maximum drive number is 7, but the total volume capacity is 298M.

Note: K is times 1024, and M *is* 1024 times of K.

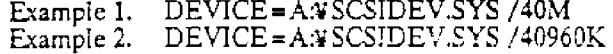

2. Specifying software interrupt numbers

Specify them after the  $1/2$  sized  $[ #]$  symbol by using 2 digit hexadecimal numbers. If this option is omitted, #68 will be specified. When using Japanese FP, specify software interrupt numbers not used by them.

### 3.8 Title at Execution

When this device driver is set up, the following titles will be displayed to tell you a device driver number, the secured drive, and its volume.

- When the following instruction is specified without two 2HD hard disks Example to a  $DEVICE = A:YSCSIDEV.SYS$
- Translation: Can be used as a hard disk device driver Ver 1.00 (INT68H-6DH used) drive (C:8M)

ハードディスク デバイスドライバー Ver 1,00 (INT 681l 5DHを使用) ドぅィブ (C:8M ) として使用可能です

- Example 2. When the following instruction is specified without two 2HD hard disks DEVICE= A:YSCSIDEV.SYS #50 160M /20M /10M
- Translation: Can be used as a hard disk device driver Ver 1.00 (INT50H-55H used) drive (C:SM D:60M £:20M F:lOM)

<u>ハードディスク - デバイスドライバー Yer 1.00 (INT 50N 55Nを使用)</u> ドライブ (C:&W D:60M E:20M F:10M ) として使用可能です

HDMUSIC.EXE

### **Chapter 4. HDMUSIC.EXE**

### **4.1 Outline**

This program has two functions. One is to record, playback, edit, and save linear PCM and the other is to back up and transfer files.

### **4.2 Linear PCM Data Processing Concept**

The following five functions are provided for linear PCM and are done in CD contents:

### 1. Record

This is a function used to record onto a hard disk from audio tapes or other med $i \in \mathbb{N}$  Note that a sound length less than 4 seconds is not allowed when recordir $\gamma$  incar PCM on CD, so the minimum file size (4 sec) is 690K.

Warning: Recorded data is not set under system control without saving. Always save your important data. Refer to "Save" for details.

#### 2. Playback

This is a function to transform a hard disk to a super CD player. It is much faster and better in quality than any other CD player in the market.

3. Edit

Basically this is a function to edit the area controlled on CD contents. This can edit not only music, but also data, programs, etc.

#### 4. Save/Delete

Save/Delete is used to start or stop the handling of data (at the end of the hard disk) as CD data. In other words, "Save" puts data on the hard disk under system control and "delete" sets free the data from system controL

*5,* Visualize

This will visualize audio data using a wave form to graphically display the audio data.

Flow of linear PCM data creation

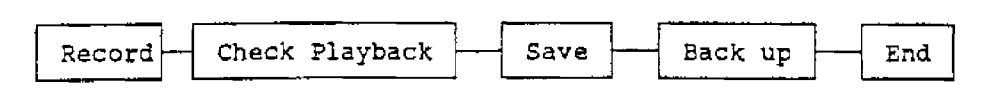

## **4.3 File Processing Concept**

Normally, transfer from MS-DOS to CD Contents is done by using HD\VRITE.EXE. However, HD\VRITE.EXE is designed to receive all parameters from the command input of the shell, in case a big modification of the MAKE file takes place. So, for small changes or cases where visual control is desired, a function other than HDWRITE can be used. The following two functions are provided for file processes:

1. Related to 8mm MT

Function to read and write data to 8mm MT. As a file volume is too big to handle linear PCM data for 2HD floppy, 8mm MT must be used.

2. Related to OS

Function to playback, delete, rename, and Jist files of the CD Contents files.

### **4.4 Execution Method**

Executes from the MS-DOS command line.

### **4.5 Option Specification**

No option specification.

#### **4.6 Format**

**HDMUSIC** 

## 4.7 Display at Execution

When HDMUSIC is executed, the screen looks like this:

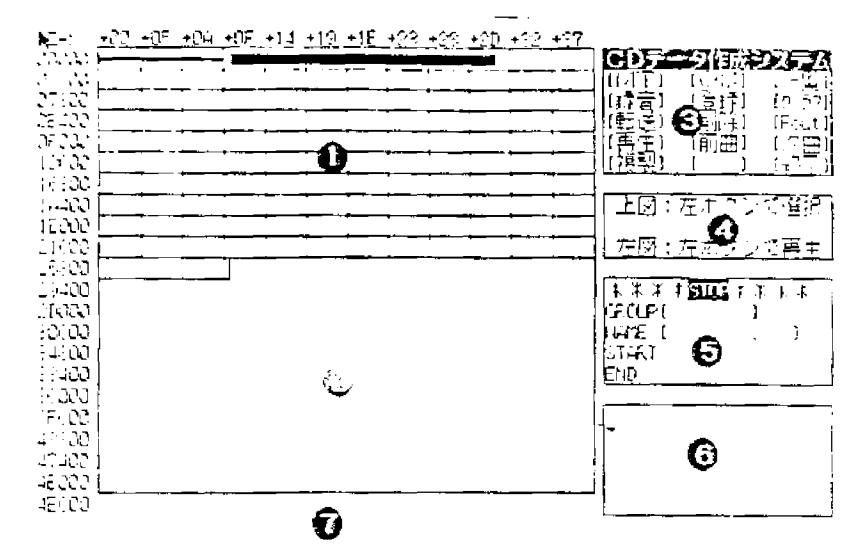

### 4.7.1 Function ot each area

- 1. CD contents area map: This is used to specify a record number. Left clicking roughly specifies a record number. Playback also starts from the location. Right clicking stops playing.
- 2. MS-DOS area: This is the area secured in the CD Contents Hard Disk L'nit for the MS·DOS parti· tion. Clicking here has no effect.
- 3. Command select area: Area to select each function. Clicking here executes each transaction.
- 4. Message line to users: A message from the program side is displayed here.
- *5.* Status display and message line: Present CD player status such as playback, record, stop, or delete is displayed. When playback is executed, the record number of the starting record and the interrupted record number will be displayed.
- 6. Message to be saved separately from area (5) such as register/transfer *is* displayed. Normally nothing is displayed here.
- 7. Plain graph: Normally nothing is displayed, but if necessary, a graph is displayed. This is to help you visually control the music.

#### 4.8 Commands

### 4.8.1 Record

This is to record linear PCM data in the open area of CD Contents and to prepare it for saving.

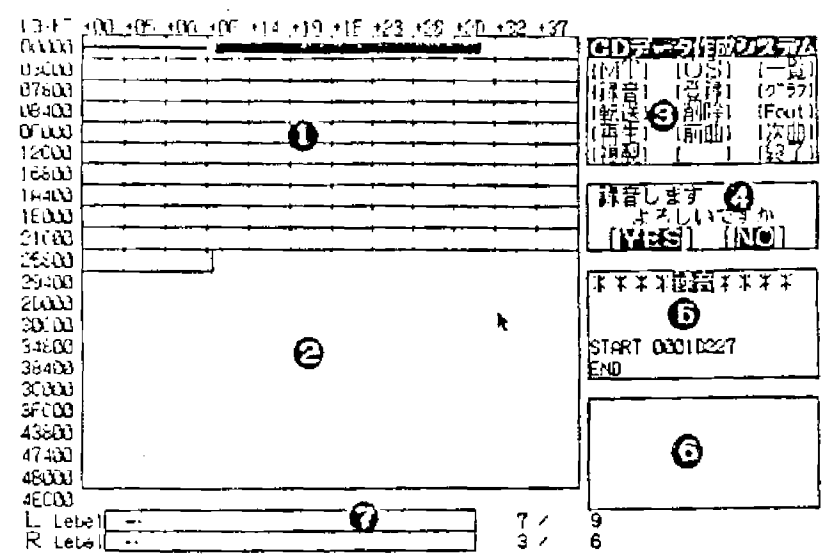

1. Recording procedure

- Click "record" in command select area (3) with the left button.  $a)$
- The above display appears and status is now "ready to record" showing the plain b) level meter shown at (7). Adjust levels by using the meter. The plain level meter indicates in db the value for left and right, separately. Color between cyan and red<br>is -14db and scales are not set regularly. The number on the right side of the meter<br>is digital absolute value of present value and maxim record number to be recorded at START is displayed.

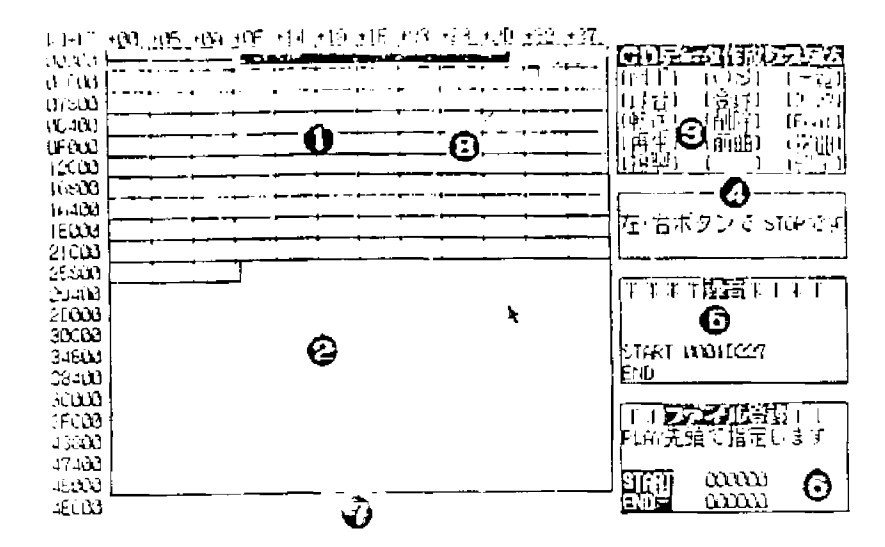

- c) Start recording after level adjustment is completed. If YES *is* selected, the above display will appear and siar1 recording. White lines such *as* (8) wit! increase in the area (1) while recording. If you need to cancel, select NO when the system asks a user to confirm Y/N at the message line, or a right click will stop this command. If retry is necessary, start again from a).
- d) Either right or left click will stop recording. At this time, the white lined area will change into a red line. This shows the recorded area and lets you know about the next time for saving.

Note: If [ MT] [OS] [List] [Graph] is selected, although these lines disappear, the contents will remain to allow you to save.

#### **4.8.2. Save**

This is to put PCM data on the hard disk (recorded or already registered) under system control and additionally save them as fifes. Recording is necessary before this command. (Always added to the end of the file control)

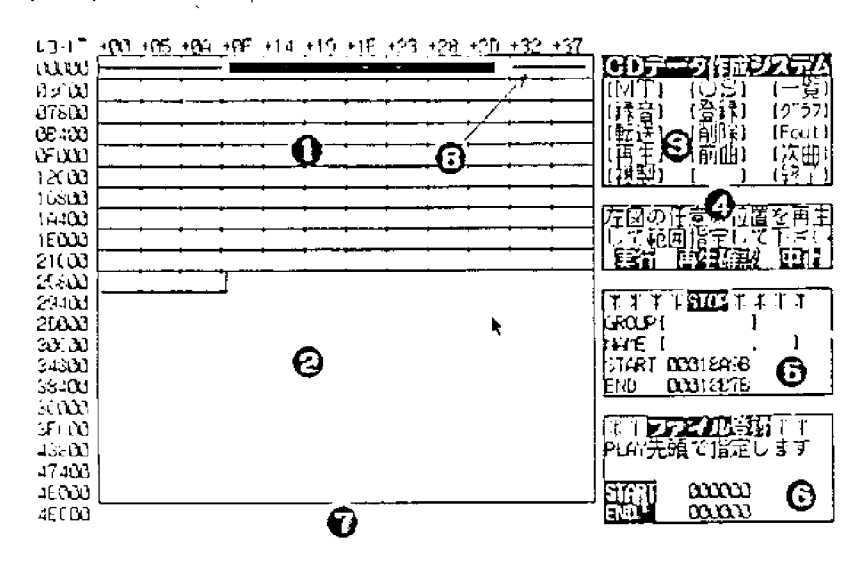

Saving Procedure

- a) Click "register" in command select area (3) with the left button.
- b) The above display appears with the area specified. The red reversed characters [ Execute] [ Check Playback] [ Stop] will be displayed at the message line to the user (4).
- c) Specify the range you want to save. Specify starting and ending locations. There are two ways of specifying:

A Click CD Contents (1) directly.

In this way, the record number clicked with the left button will be displayed in area (5). First, specify starting location to be saved in area (1) by clicking. Click "start" in area (6) with the left button to specify the start location. In the same manner, click the end location in area (1). Then, dick "end" in area (6) with the left button to specify the **end** location.

B. Display plain graph (7).

First, click CD contents (1) directly to specify the appropriate location. Next, click plain graph (7) with the left button. The next graph will appear in  $\blacksquare$ "plain graph mode". You can specify detailed record numbers by looking at the graph indicator. The record number is displayed at the lower left of the plain graph. Refer to "plain graph" for details. Then, specify the starting location to be saved in plain graph. Next, click "start" in area (6) with the left button to specify the start location. In the same way, specify the end location in plain graph. Then, click "end" with the left button to specify the end loca-<br>tion. tion.

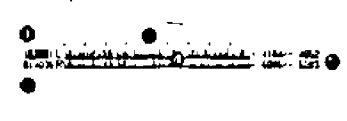

- d) Confirm the area to be saved. Click "Check playback" with the left button to make sure that the area to be saved is correct.  $\omega_i$  the area to be saved will be played.
- e) Saving. If the area that you want to save is correct, click "Execute" with the left button.
- Save by using a group name or a file name. Type in group and name in area (6) for Đ. input. Files in CD Contents are stored under the group and file names. Specifica· tion of a group name is not necessary, but it is better to use the name for convenience.
- g) Start saving. At this time, POST GAP ( 4seconds of blank) can be inserted right after the data file. It will take longer to save than to record.

### 4.8.3 Playback

This is to playback the audio data from top, which is recorded in CD contents. The track is the one previously played. A left click of CD contents at (1) will change the playback.loca· tion. This is used to listen to the recorded data. The current playback location is shown as white lines (2). To stop playback, click the right button.<br> $v_1 + r_1^2 + r_2 + r_3 + r_4 + r_5 + r_4 + r_5 + r_1 + r_2 + r_3 + r_4 + r_5 + r_6 + r_1 + r_2 + r_3 + r_4 + r_5 + r_6 + r_6 + r_7 + r_8 + r_9 + r_1 + r_2 + r_3 + r_1 + r_2 + r_3 + r_4$ 

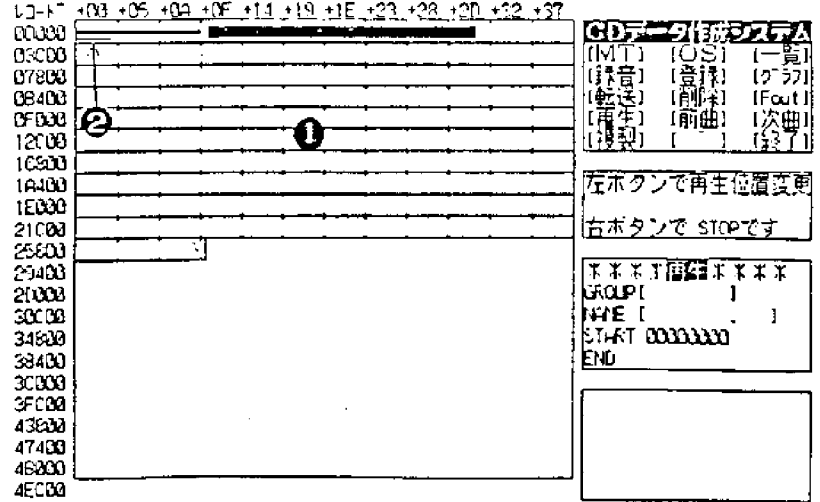

];6

### 4.8.4 Previous song

This is to start playback from the top of the preceding song which played before the current song. Use this command to listen to the recorded contents. Current playback location is shown as white lines (2). To stop playback, click the right button.

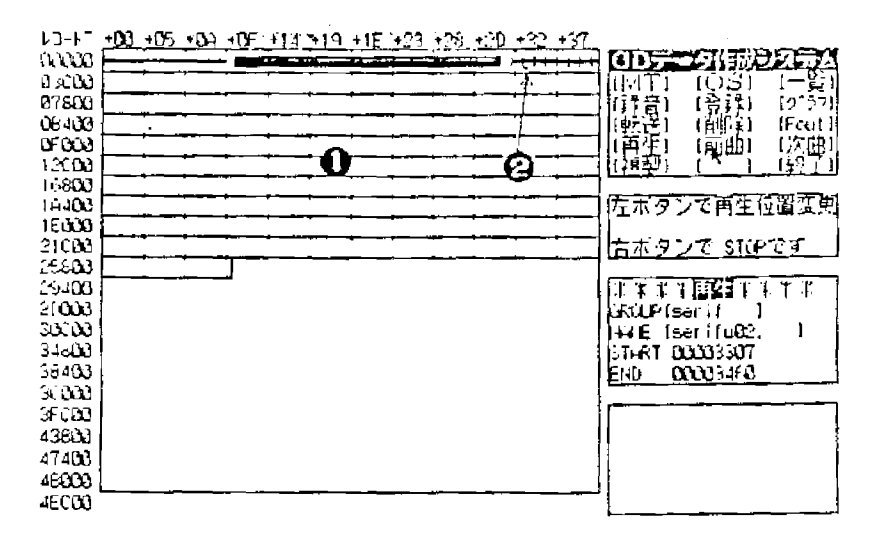

### 4.8.5 Next song

This is to playback from the top of the song next to track played before. Use this command to listen to the recorded contents. Current playback location is shown as white lines (2). To stop playback, click the right button.

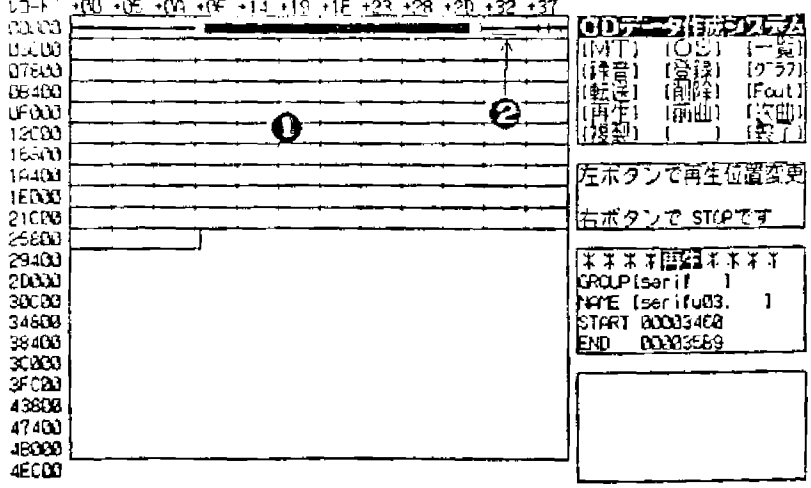

### **4.8.6 Graph**

This is to visualize PCM data on the hard disk. It starts graphing from the top of the preceding play. The display becomes *as* shown below:

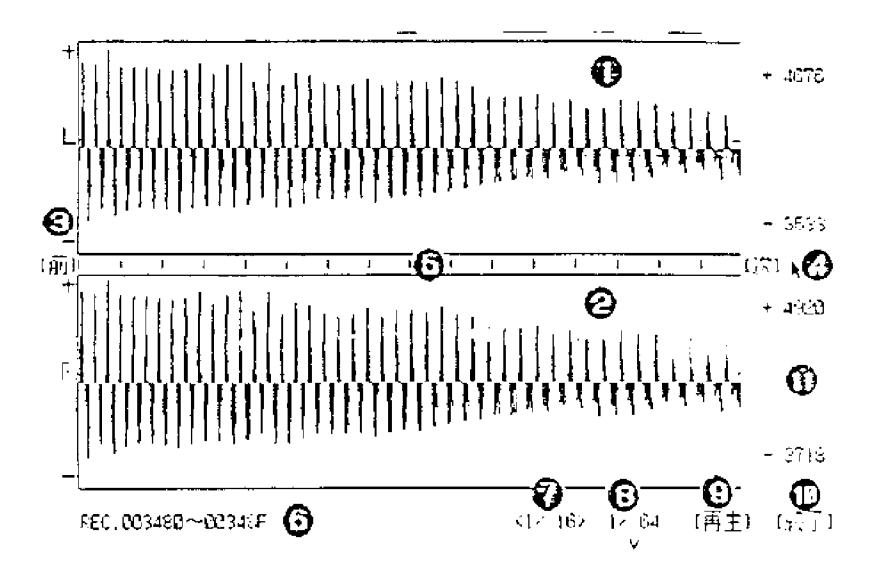

Explanation of each area:

- ... Graphic: display area for the left channel
- 2. Graphic: display area for the right channel
- 3. (Preceding) is the preceding block display
- 4. (Next) is the next block display
- 5. 2048 bytes unit scale. If area 1, 2, or 5 is clicked, start redisplay from the record.
- 6. Graphic record range
- 7. Sampling interval for graph data. **1/1** is continuous data, l/16 is 16 pes. (32 words) interval.
- g\_ Scale of graph data\_ 1/1 is graph as it is, 1/64 is to reduce the graph to 1/64 size.
- 9. Clicking the left button plays the graphic range
- 10. Clicking the right or the left button terminates this command
- 11. Minimum and maximum value in the graphic record range

## 4.8.7 Transfer

This is to transfer data on the hard disk to another area. It can also transfer re-recorded linear PCM data to an area where data is already saved.

1. Operation procedure

- The the same as for saving, decide a source START, END, and a destination START.  $\mathbf{a}$
- Check the source contents of the transfer by clicking "Playback" with the left button. Ъ.
- Click "Execute" with the left button to transfer.  $\mathbf{c}$ .

If "Cancel" is selected, it will terminate automatically.

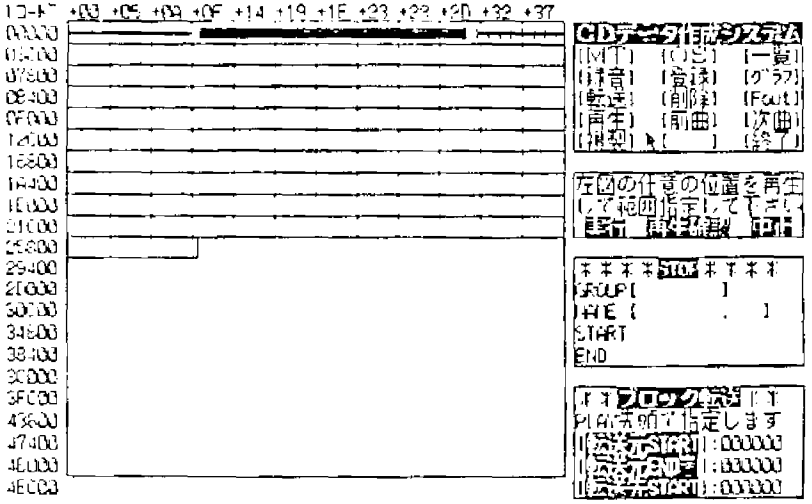

Hu7 CD Software

Chapter 4. HDMUSIC.EXE

### 4.8.8 Delete

 $\frac{1}{2}$ 

This is to completely delete the last file on a hard disk. It can only delete the end file. The display will be as follows and area (1) indicates group, name, start record, and end record, and area (2) confirms your comman

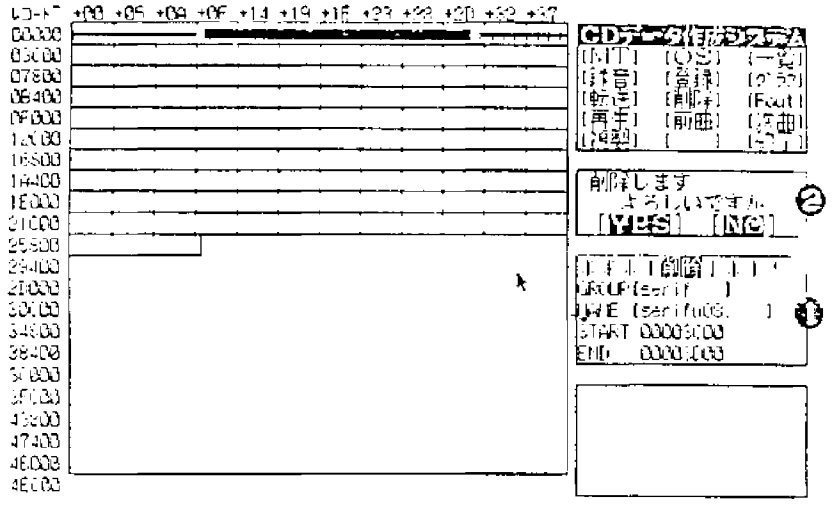

### **4.8.9 Fout**

This is to fade out the linear PCM data on a hard disk. It reduces the play by 1 second less than what was specified. The last one second become 0 data, therefore, if play is less than 1 second, this does not function.

1. Operation procedure

- a. The same as for saving, decide the starting record and the ending record by play top location specification.
- b. Click "Play Check" with the left button and check the contents to fade out.
- c. Click "Execute" with left button to fade out.

If  $\text{Ca}_{\text{C}}$  :  $\mathbb{R}$  is selected, it will terminate automatically.

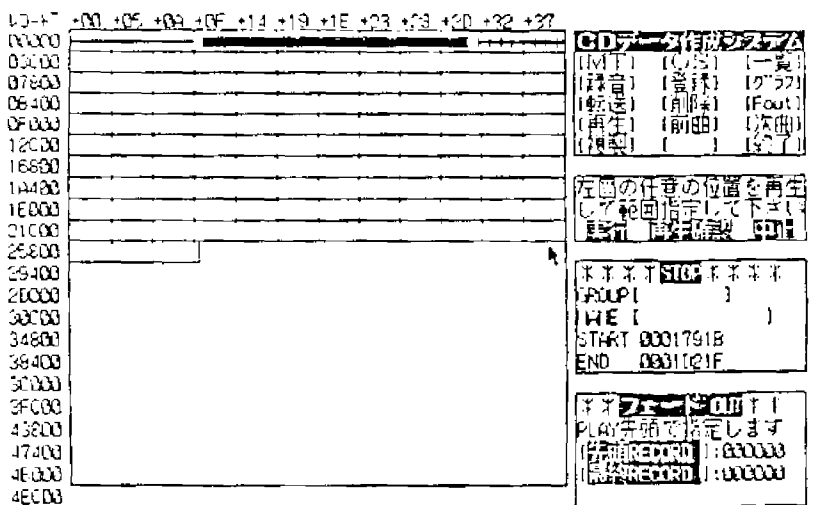

# **4.8.1 0 End**

This is to end HDMUSIC. If "End" is clicked with the left button, HDMUSIC will end and return to the MS·DOS shell.

# **4.8.11 OS**

This is to transfer files between MS-DOS and a hard disk. The following display will appear.

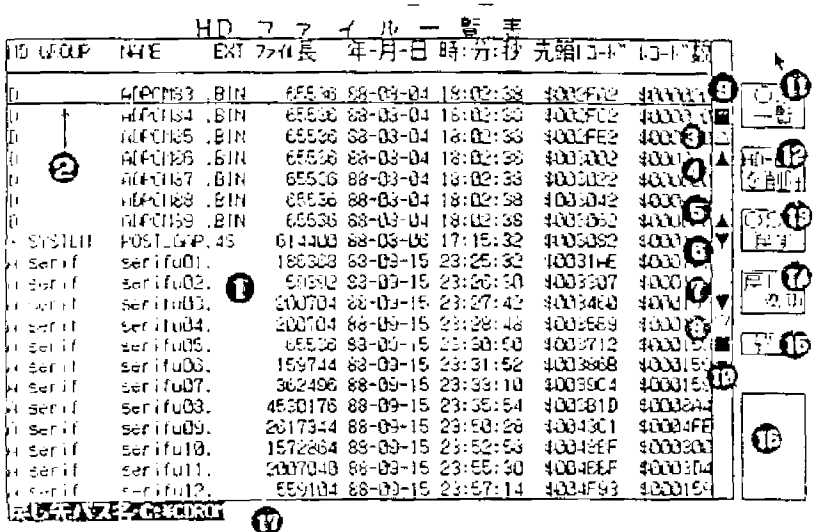

This is a list of files saved to CD contents. The files can be returned to the MS-DOS file one by one by rpecifying a MS-DOS path name. Each area has the following functions:

- 1. List of the filt. Can be selected by a direct click of this area.<br>2. It indicates the files that are presently selected.<br>3. Displays two screens before
- It indicates the files that are presently selected.
- 
- Displays one screen before.
- *5.* Select one file before. If top, displays a listing of preceding files.
- 6. Select next file. If end, displays a listing of the next files.
- 3. Displays two screens before<br>
4. Displays one screen before.<br>
5. Select one file before. If top<br>
6. Select next file. If end, displ<br>
7. Displays one screen after.<br>
8. Displays two screens after.<br>
9. Displays the first fi 7. Displays one screen after.
- Displays two screens after.
- 9. Displays the first file.<br>10. Displays the end file.
- 
- 10. Displays the end file.<br>11. Switches OS list and l 11. Switches OS list and HD list.<br>12. Delete end file saved on HD.
- 
- 12. Delete end file saved on HD.<br>13. Transfer currently selected fil 13. Transfer currently selected file as a MS-DOS file to MS-DOS.
- 14. Change directory of destination.
- 14. Change directory of destination.<br>15. Ends OS command and returns to the initial screen state.
- 16. Area where messages such as "Check" are displayed.
- 17. Displays the return destination path name.

# Application Method of This Command

1. Click (14) with the left button and specify a path name you wan1 to return to. 2. Use (2) to (10) to specify files you want to return to MS-DOS. 3. Click (13) with the left button to return to MS·DOS.

### About HD file item list

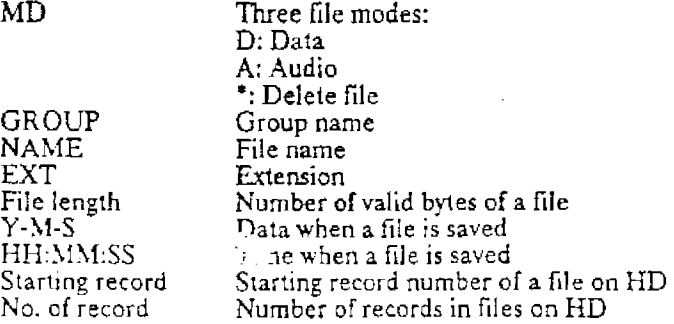

If (11) is clicked with the left button, the MS-DOS file list will be displayed, and files can be transferred between the MS-DOS file and CD contents. The following display will appear.

 $\ddot{\phantom{a}}$ 

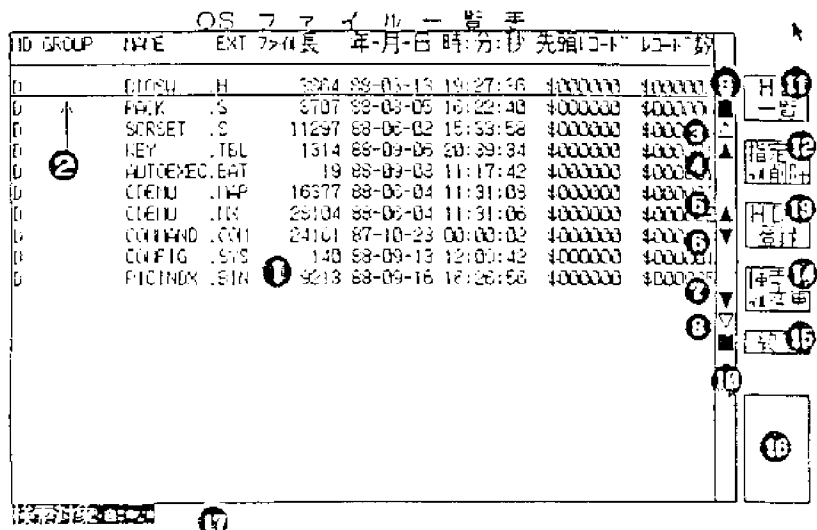

Specified MS-DOS files can be transferred to CD contents one by one.

Each area has the following function:

- 1. File list is displayed. Can be selected by direct clicking.<br>2. Indicates the currently selected file.
- 
- Displays a file list two screens before.
- 2. Indicates the currently selected file.<br>
3. Displays a file list two screens before<br>
4. Displays a file list one screen before<br>
5. Select the previous file. If top, displays<br>
6. Select the next file. If end, displays<br>
7. Displays a file list one screen before.
- Select the previous file. If top, displays a listing of proceeding files.
- Select the next file. If end, displays a listing of the next files.
- Displays one screen after.
- Displays two screens after.
- Display the first file.
- 10. Display the end file.
- 11. Switches HD list and OS list. 11. Switches HD list and OS 1<br>12. Deletes the specified file.
- 
- 13. Saves the currently selected file as a HD file.
- 14. Changes the selected files. MS-DOS wild cards can be used.
- 15. Ends OS command and returns to the initial screen state.
- 16. Message such as "Check" are displayed.<br>17. Displays the selected file.
- Displays the selected file.

# 4.8.12 List

This is to edit files saved in CD Contents. The following display will appear when *this* com· mand is selected.

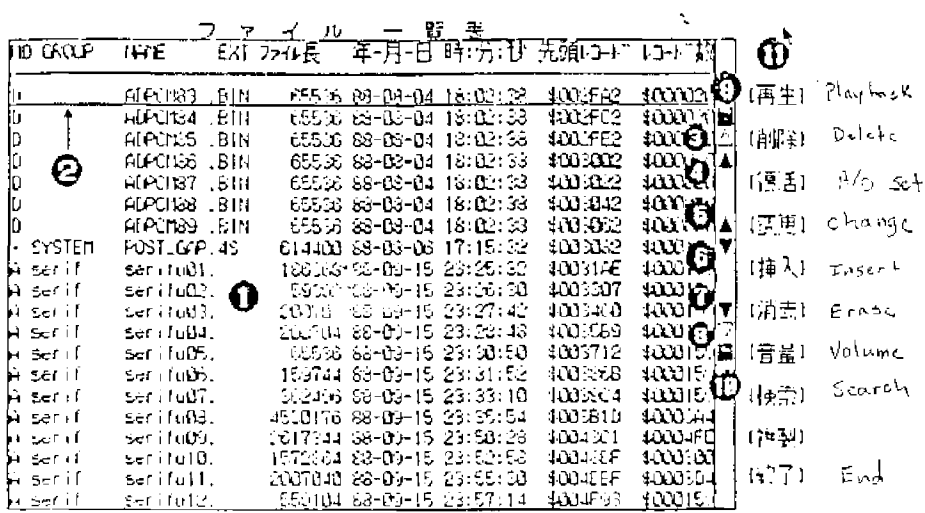

This is the file list saved in CD Contents. Each area has the following function:

- 1. File list is displayed. Can be selected by direct clicking.
- 2. Indicates the currently selected file.
- 3. Displays the file list two screens before.
- 4.
- 5. Displays the file list one screen before.<br>Select the previous one file. If top, displays a listing of proceeding files.
- 6. Select the next one file. If end, displays a listing of the next files.
- 7. Displays one screen after.
- 8. Displays two screens after.
- 9. Display the first file.
- 10. Display the end file.
- 11. Command.
	- (Playback) Playback a file to select
	- (Delete) Put a delete mark on the selected file. Actual data is not deleted.
	- (Change) Change the selected file name and group name.

After the following questions, type in the new information.

- 
- GROUP ?<br>NAME ? NAME<sup>'</sup><br>EXT
- EXT ?
- (lnsert) Insert the last file in front of the specified file.
- (Erase) Erase the specified file and reorganize the files.
- (Volume) Adjusts sound volume of the specified file. Use fraction (numerator 0 - 100, denominator 1 • 100 can be specified). If numerator is bigger than the denominator, it will take the biggest or the smallest value.
- (Search) Displays a file list from the specified file. Inputs are group name, file name, and extension.
- (End) Ends a file Jist and returns to the initial screen.

*Hu7 CD Software* 

Chapter 4. HDMUSIC.EXE

 $\sim 10^7$ 

About File List Items

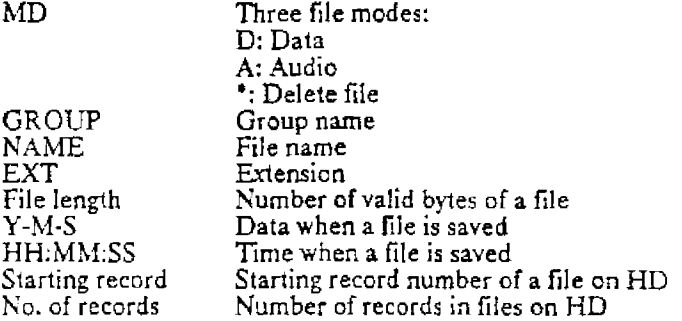

#### 4.8.13 MТ

This is to transfer a file between 8mm MT and a hard disk. Format for 8mm MT is the same as for the back up command, BACKUPEX.EXE. Operations such as changing the order of a 8mm MT back up of another system or returning a part of it to a hard disk are possible. The following display will appear:

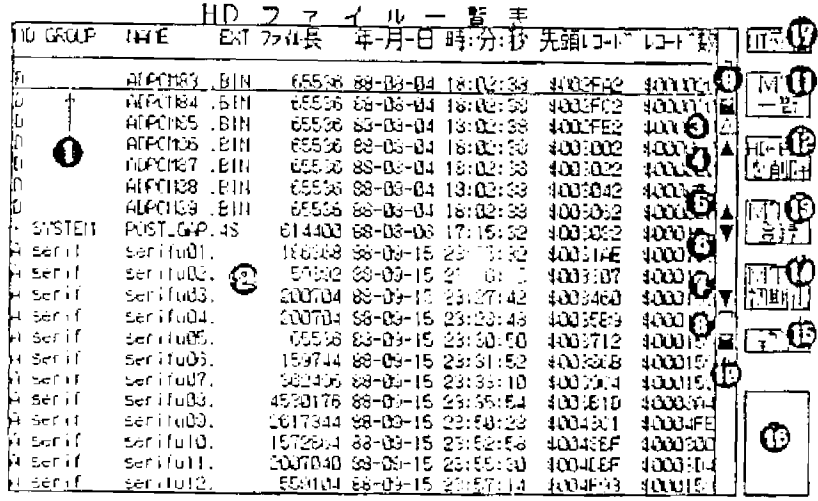

This is the file list saved in CD Contents. Each specified file can be backed up to 8mm MT. Each area has the following function:

- File list is displayed. Can be selected by direct clicking. 1.
- $\frac{2}{3}$ . Indicates the currently selected file.
- Displays the file list two screens before.
- Displays the file list one screen before.
- $4.5.6.7.8.9.$ Select the previous one file. If top, displays a listing of proceeding files.
- Select the next one file. If end, displays a listing of the next files.
- Displays one screen after.
- Displays two screens after.
- Display the first file.<br>Display the end file.
- 10.
- Switches MT list and HD list. 11.
- 12. Deletes the last file saved on HD.
- 13. Backs up the presently selected file to 8mm MT. If not initialized, this results in an error, so initialize MT in advance.
- $14.$ Initializes 8mm MT and brings it to the writable state. If 8mm MT is not set, this results in an error, so set it in advance.
- Ends MT command and returns to the initial screen state. 15.
- $\frac{16}{17}$ .
- Messages such as "Check" are displayed here.<br>Exchanges 8mm MT. Do not use the eject button on the Hu7 CD Contents Hard Disk Unit for exchanging 8mm MT. Always click MT exchange with the left button.

## Operation

### Application Method of This Command

1. Click (17) with the left button to open the 8 $\rm{mm}$  MT door.

- 2. Set the 8mm MT and close the door,
- 3. Click (14) with the left button to initialize Mr.
- 4. Specify a file to back up to Bmm MT by using (2) to (10).
- 5. Click (13) with the left button to back up to the 8mm MT.

#### About HD file list item

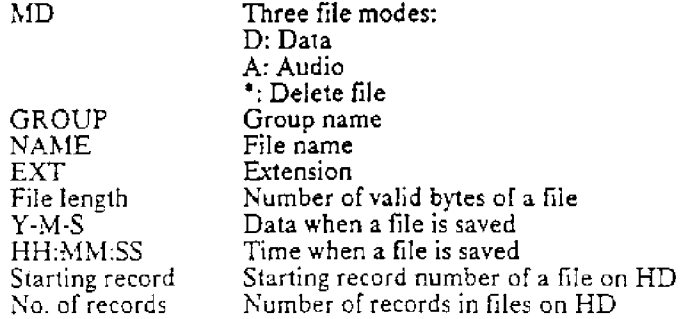

If the MT list (11) is clicked with the left button, the "Creating MT list" message will appear at (16) and starts reading 8mm. Once data starts coming into the 8mm MT, the following display will appear to list 8mm MT. Files can be transferred between 8mm MT and CD Contents.

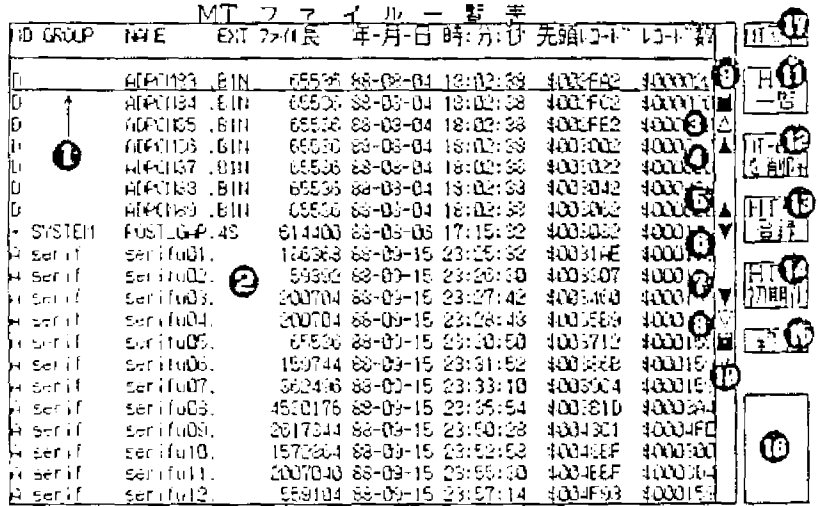

If 8mm MT is not set, this results in an error. Always set it in advance. Note: It takes a long time to create a 8mm MT list.

Each area has the following function:

- 1. Displays a file list. Can be selected by direct clicking.<br>2. Indicates the currently selected file.
- 
- 2. Indicates the currently selected file.<br>3. Displays the file list two screens before 3. Displays the file list two screens before.<br>4. Displays the file list one screen before.<br>5. Selects the previous one file. If top, disp<br>6. Selects the next one file. If end, displays<br>7. Displays one screen after.<br>8. Disp
- Displays the file list one screen before.
- Selects the previous one file. If top, displays a listing of proceeding files.
- Selects the next one file. If end, displays a listing of the next files.
- Displays one screen after.
- 8. Displays two screens after.<br>9. Displays the first file.
- 
- 9. Displays the first file.<br>10. Displays the end file. 10. Displays the end file.<br>11. Switches HD list and
- 11. Switches HD list and OS list.<br>12. Deletes the specified file.
- 
- 12. Deletes the specified file.<br>13. Save the currently selected 13. Save the currently selected file as a HD file.<br>14. Initializes the Hu7 CD Contents Hard Disk
- 14. Initializes the Hu7 CD Contents Hard Disk (initialize control file only).<br>15. Ends the MT command and returns to the initial screen state.
- 15. Ends the MT command and returns to the initial screen state.<br>16. Displays messages such as "Check" here.
- 
- 16. Displays messages such *a5* "Check" here. 17. Exchange 8mm MT. Do not use the eject button on the Hu7 CD Contents Hard Disk Unit to exchange 8mm MT. Always click. MT exchange with the left button.

*Ch¢r 4. HDMUSIC.EXE* 

#### About MT file Jist items

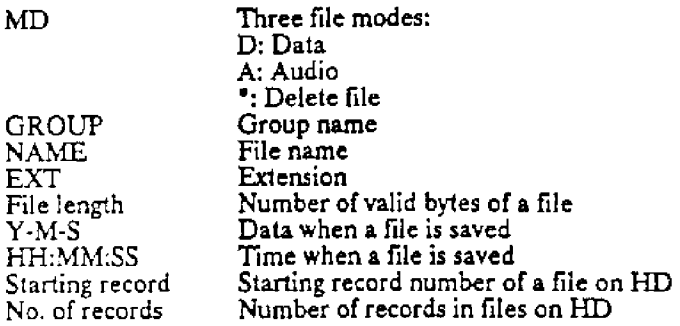

### 4.~ Plain Graph

The plain graph mode is used to specify a record number in detail when you save or transfer files. A plain graph will appear if the plain graph display area (lower MS-DOS area) is clicked with the left button during playback. The display looks like this:

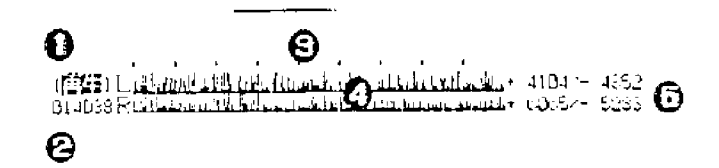

Each area has the following function:

- 1. Left click will start playback from record number at (2). During playback this plain graph disappears but it will reappear from the currently playing record number if (1) and (2) are clicked with the left button.
- 2. Displays the left end record number of the currently displaying plain graph. Left clicking this will also display 8 records before.
- 
- 3. Indicates the record partition.<br>4. Plain graph. Specifies the reco Plain graph. Specifies the record for start record if (3) and (4) are clicked with the left button.
- *5.* Indicates the maximum value of the present graph.

If the CD Contents area map is clicked with the left button during plain graph mode, it will display a graph of the location.
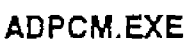

# **Chapter 5 ADPCM.EXE**

#### **5.1 Outline**

Playback of ADPCM is possible on the PC engine IFU30. This is to record, playback, edit, and save data for thts ADPCM. These process are all done m the MS·DOS current direc· tory. ADPCM is the method to compress a sound signal to 1 sample, 4 bits digital data.

Sampling frequency can be created with this program and data/second and the maximum time played at 64K are as follows:

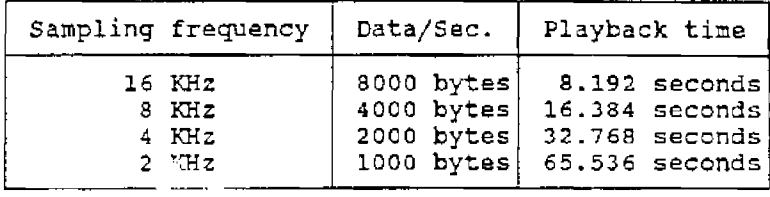

The following five functions are provided by this program:

- 1. Sampling frequency setting A sampling frequency of 16. 8, 4, 2 KHz. can be set.
- 2. Record Record as ADPCM data. The recorded data is saved as a file. Cut the sound data from the file and save it as a regular file.
- 3. Playback. Playback the data recorded as ADPCM from any data location.
- 4. Visualize (Graphic, HEX indication) It graphicizes ADCPM data for easier understanding. If ADPCM is well understood, HEX indication is possible.
- 5. Edit Lists ADPCM data and combines them to make a large file.

#### $5.2$ **Execution Method**

ADPCM.EXE is executed from the MS-DOS command line.

## 5.3 Format

**ADPCM** [Option specification] [Edit file names]

#### 5.4 Option

- $/D$ Specifies a mode to edit in HEX data without graphics.
- $/N$ Specifies a mode without graphics nor HEX data. (Used only at recording)
- Indicates how to use this program
- The following display will appear if an option is specified.

ADPCM Version 1.00 Copyright 1988 Hudson soft 使用法: ADPCM [/オプション] 【 編 集 フ ァ イ ル 名 】  $/D$ グラフ表示せずIIEXで編集します。  $\sqrt{3}$ グラフ表示もHEX表示もしません。 オプション省略はグラフ表示可能モードで、 ファイル名省略は無指定となります。 ADPCMの録音・再生・編集ツールです。

Translation:

Direction: ADPCM [/Option] [Edit file name] /D Edit at HEX without graphics /N Do not display graphics nor HEX An omitted option results in graphic mode. An omitted file name results in no file name. This is a program for recording, playback, and editing.

The graphic mode (at omitted option) will convert ADPCM data to PCM data, and to drawing graphics from the data. The graphic mode enables editing data by looking at the<br>graph. This mode takes time due to graphics. If ADPCM data mechanism is understood,<br>the HEX mode can be used to cut time by specifying the file name to be edited first. If specified, you can start editing immediately. If starting from recording, execute without specifying the file name.

The following display will appear if this program is executed without options.

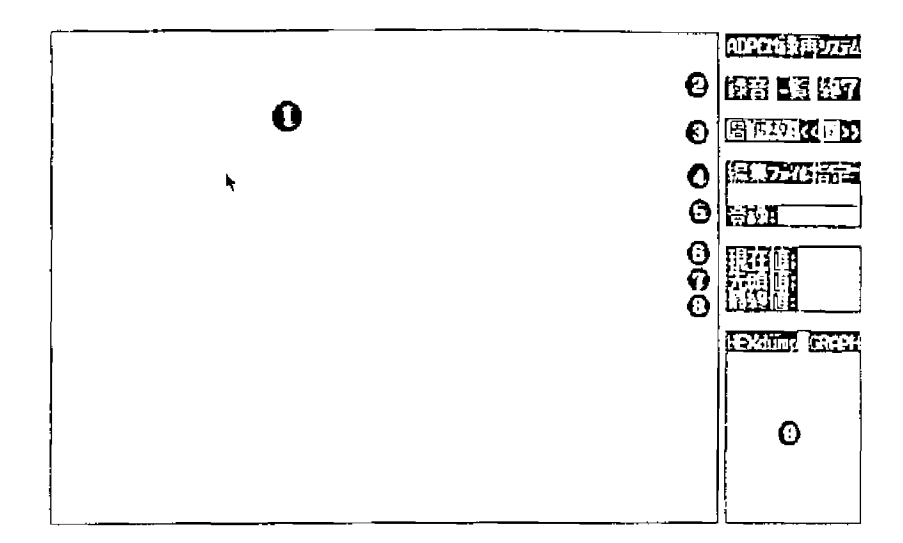

Each area has the following functions:

- 1. Editable area. Graphic data will be displayed here. II clicked with the left button, ADPCM data will playback from the location.
- 2. Commands can be used by this program. Mode will change upon clicking the left button.<br>(Record)
	- (Record) Record ADPCM<br>(List) Display a file list
	-
	- (List) Display a file list and execute playback and edit.<br>(End) End the program and return to the MS-DOS con End the program and return to the MS-DOS command.
- 3. Sets sampling frequency. To decrease sampling frequency, dick"<<" with the !eft button and to increase, click">>" with the left button.
- 4. Specifies a file to edit. Clicking the left button brings a cursor to specify a file.
- 5. Saves. Execute after a start value (7) and an end value (8) are specified.
- 6. Indicates the playback start location as a present value.
- Specifies a value to be used as start value at saving. If clicked with the left button, a present value (6) will be copied.
- 8. Specifies a value to be used as an end value at saving. If dicked with the left button, a present value (6) will be copied.
- 9. If the area (1) is too small, it can be magnified. If clicked with the left button, display the magnified record on (6). Clicking the right or left button at this area can make the starting location on the screen move back and forth.

#### $5.5$ Recording

Recording procedure is as follows:

- $1.$ Live recording. First, decide what you want to record. Then record it using a cassette tape recorder, etc.
- $2.$ Set sampling frequency. Click "<<" or "> >" with the left button to set sampling frequency.
- 3. Clicking "Record" (2) with the left button will bring up the following indication at area (9), then prepare for recording.

Record in TEMP.??K OK?  $[YES]/[NO]$ (?? is the sampling frequency at the time)

 $\mathbb{R}^n$  es] is clicked with the left button, starts recording but areas with no sound will not be recorded. Clicking either left or right button will stop recording. If the level<br>is exceeded during recording due to ADPCM exchange, "Level over" will appear in<br>area (9). Clicking either button of the mouse will cre for graphs to be displayed in area (1). If graphs are displayed, it will look like the following. If there is a red line, it means that the level is exceeded. If you play this bad data with the actual machine, the sound will be destroyed. Re-record or save the data except for areas with red lines.

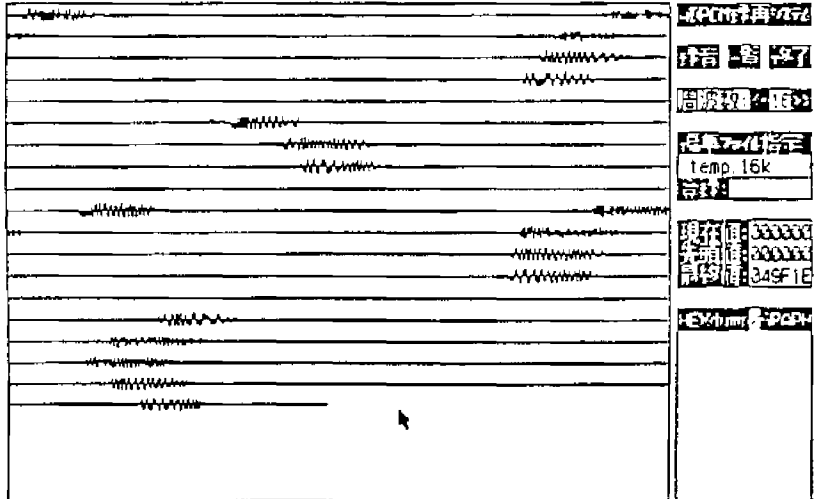

## **5.6 Saving**

You can separate and save a portion of data which has already been saved. The procedure is as follows;

1. Specify the location you want to save.

Click the top of the wanted location with the left button to save. You may click with the left button as much as you want until you find exactly the right location. After the right position is found, dick with the right button to interrupt playback and specify an end value by clicking with the left button.

2. Save files.

If the right registration range is specified, save it as a file. Click "Register" (5) with the left button. Type the file narrities the keyboard.

#### Using HEX dump and magnifying graphics.

The area (9) can be magnified to see in detail if the right position cannot be specified in the editing area. Click (9) with the left button to bring up wave graphs. BACK is displayed at the left side of this area and NEXT at the right side of the area. Clicking the area with the left button will start displaying 64 samples before or after. Clicking wave form with the left button will display wave graphs. Click HEX dump with the left button from HEX dump/GRAPH will switch to the HEX made. Mode can be switched at any time by left clicking. However, it cannot be used when the /D option is selected. HEX display will start by left clicking the HEX part.

3. Saving

If the correct file name is input, it will be saved as a MS\_DOS file. However, if an extension is not specified, an extension indicating sampling frequency such as 16K, 08K, 04K will be added automatically.

Hu7 CD Software

# 5.7 HEX Mode

Execute a HEX dump without wave graphics, if the /D option is specified. Use this when<br>you understand the ADPCM data format. HEX data will be displayed instead of wave<br>graphics after completion of recording. HEX data will

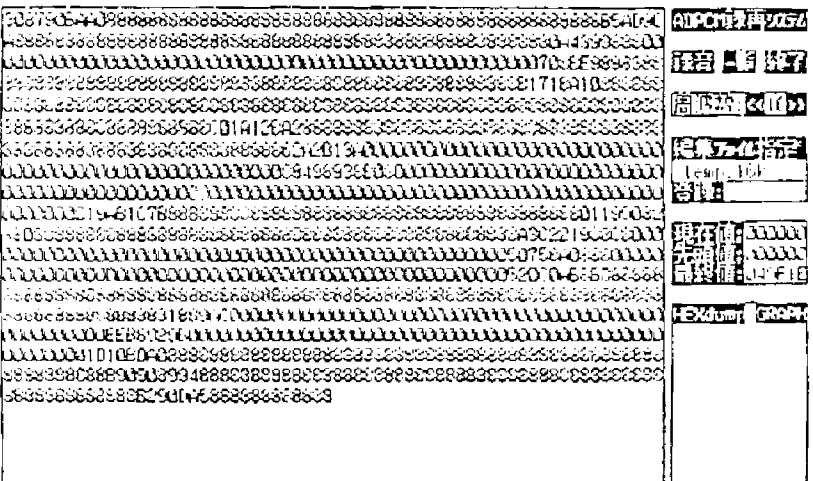

#### 5.8 List

The list mode of ADPCM has the following three functions:

- 1. Display a list
- 2. Playback files by unit
- 3. Combine Iiles
- 4. Get information of combined files

The following screen will appear if Display list is clicked with the left button.

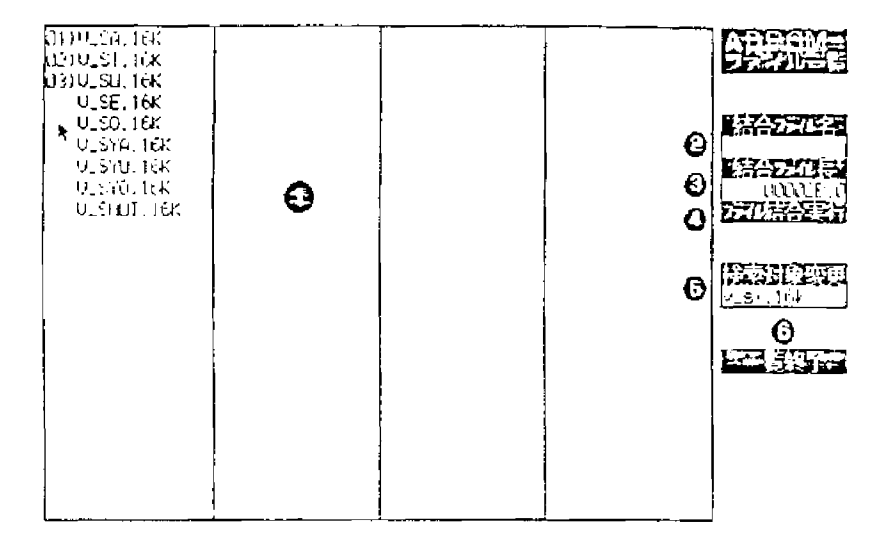

Each area has the following functions:

- 1. Total of 91 files can be displayed in the area. (The excess wi!J be cut) The format is three blank spaces, a file name, and extension. The following two functions can be done in this area:
	- a. Playback

Playback ADPCM data by reversing the file name by clicking the file name with the left button. (Sampling frequency Will be read automatically by the extension (??K).) Pressing the mouse button will stop it during playback.

b. Assign order of combination

Order of combination can be assigned by clicking on the three letter area of the file name. Another dick will erase the order. Erase from a larger number. If the order is assigned, the file length {3) will increase. If erased, the file length will decrease.

2. Input the file names to be combined. Clicking the left button will input file names. You can only specify file names here.

- 3. Display the file length of combined files in hexadecimal notation. Adjust not to go beyond 10000 bytes since the ADPCM buffer is 64KB. (This program will not warn you if it is over 64KB.)
- 4. Start combining files by clicking "File combine execute" with the left button. U a file name is not specified, then a window will appear asking for the input file name. The combined files will be output to the specified file and the combined infannation file will be output to the name specified using .H extension. The contents are as follows:

Example of combined information files

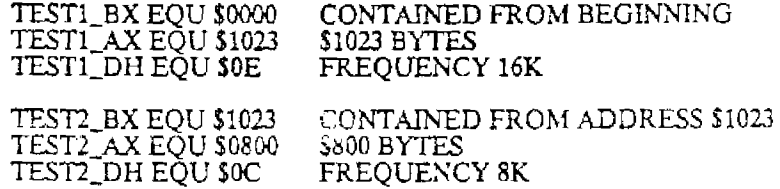

- 5. To specify file names to be listed, click "change selection" with the left button. Use wild card characters • and ? to specify.
- 6. To return to the main menu, click "list end" with the left button.

HDWRITE.EXE

 $\sim$   $\sim$  $\bar{\mathcal{L}}$ 

 $\sim 10^{-1}$ 

## **Chapter 6. HDWRITE.EXE**

## **6.1 Outline**

This is to save additional MS-DOS files to CD Contents or to fetch them. Can be used by MAKE or by batch file since it is a command line type program that does not use a mouse. The following six functions are provided:

- **1.** Save files to CD Contents
- 2. Update files on CD Contents
- 3. Fetch files from CD Contents
- 4. Delete specified file
- 5. Delete files after a specified file
- 6. Output a file list

## **6.2 Execution Method**

HDWRITE.EXE is executed from the MS-DOS command line.

### **6.3 Format**

HDWRITE [Option specification] Path name [Group name] [File name]

## **6.4 Option**

- $\cdot$ U [ M,N)  $\cdots$  Add and update files. [ M] specifies a maximum value for file length. [ N]  $\cdots$  $_{\rm{species}}$  offset in 800H units. A value for both [ M]  $_{\rm{and}}$  [ N]  $_{\rm{area}}$  contained in 3 digits HEX. -X<br>-D<br>- Put a delet<br>-K<br>Delete file
- Put a delete mark on files
- -K Delete flies after a specified file
- Output a file list

Hu7 CD Software

Chapter 6. HDWRITE.EXE

The following display will appear if HDWRITE is executed without any parameters.

```
RDWRITE Version 1.00 Copyright 1987 Hudson soft
使用法: NDWRITE [スィッチ] パス名 [グループ名]
                                     【ラベル名】
     -U[M.N] ファイルの追加·更新、[M]は最大値、[H]はオフセット
           16進 8桁のバイト値指定、[N]は800Hの倍数であること
     -<sub>k</sub>指定ファイル以後を全て削除する
     - Dファイルに削除マークを付ける
     -\chiファイルの取り出し
     -L一覧出力
```
## Translation:

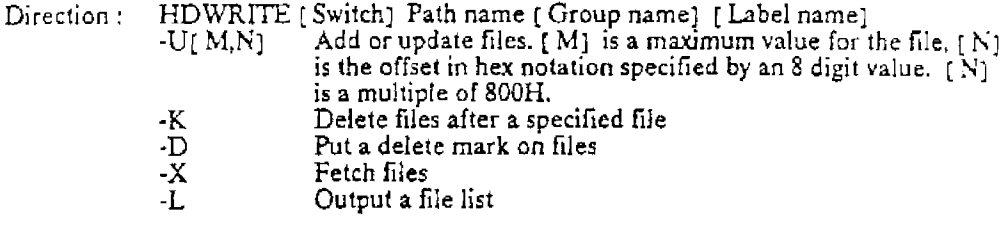

Each command area has the following meaning:

- MS-DOS drive:Directory# File name.Extension Path name: Wild cards can be specified.
- Group name: Consider this as a part of the file name managed by CD Contents. If this is not specified, it is treated as if there is no group specification.
- Label name: File name. Extension managed in CD Contents. If this is not specified, the file name (File name. extension) will be used. If a wild card is specified at path name, do not specify a label name. A label name cannot be specified<br>with the -X,-D, or -K options, because a path name equals a file<br>name.extension for CD Contents.

# 6.5 Directions

We will give an example of actual use.

To save a new file to CD Contents

Name a MS·DOS file with group name [TEST] and save it under the name of  $[TEST.BIN]$ .

```
E>HDWRITE TEST. BIN TEST
HDWRITE Version 1.00 Copyright 1987 Hudson soft 
WRITE:D TEST TEST .BIN 17137 88-07-11 16:47:28 $001000 $000009
```
If a file ( TEST.BfNJ of (TEST] has already been saved and its volume is equal to or smaller than the previous version, update the file. If the volume becomes larger, a delet mark will be placed at the old location and it will be added in at the end location. If  $\ddot{\text{r}}$  is new file, add it at the end location. To write a new file (especially program or character data, etc. which is likely to change), save the maximum volume using the U option so that there will be no need to change it later.

To fetch a file from CD Contents

Return a file in CD Conients called [TEST BIN] and gmup name [TEST] to a MS-DOS fde ( TEST.BIN] under the current directory.

E>HDWRITE -X TEST.BIN TEST HDWRITE Version 1.00 Copyright 1987 Hudson soft READ:D TEST TEST .BIN 17137 88-07-11 16:47:28 \$001000 \$000009

#### To delete the specified file

Assume that the CD Contents file [ TEST.BIN] and the group name [TEST] have been deleted.

E>HDWRITE -D TEST.BIN TEST HDWRITE Version 1.00 Copyright 1987 Hudson soft DELETE:D TEST TEST.EIN 17137 88-07-11 16:47:28 \$001000 \$000009

*Hu.* 7 *CD Software Chapur 6. HDWRJTE.EXE* 

To delete files after the specified file

Delete all files after the CD Contents file {TEST.BIN), group name (TESD.

```
E>HDWRITE -K TEST.BIN TEST
HDWRITE Version 1.00 Copyright 1987 Hudson soft 
KILL:D TEST TEST.BIN 17137 88-07-11 16:47:28 $001000 $000009 
Delete following files. OK(Y} ?Y 
Deleted
```
Nothing will happen if a key other than Y is pressed.

To list files

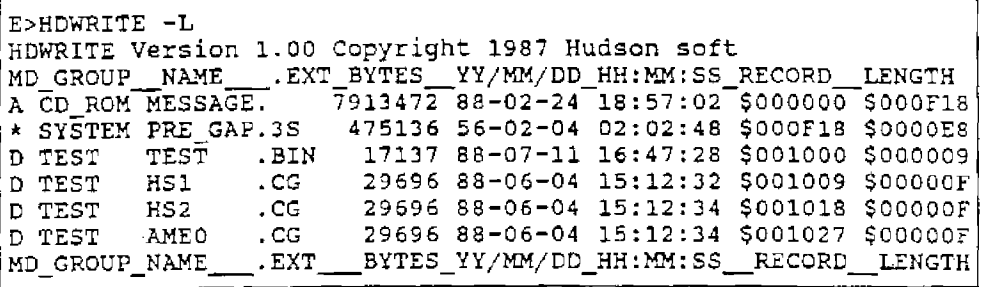

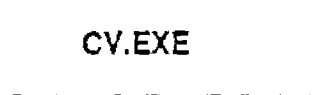

## Chapter 7 CV.EXE

# 7.1 Outline

This is to convert  $[MX] / [.BX]$  files created by  $AS/LK$  to CDROM data image files. Use this converter to make binary files for program files and write the files to CD Contents by using HDWRITE or HDMUSIC.

## 7.2 Execution Method

CV.EXE is executed from the MS·DOS command line.

#### 7.3 Format

CV Input file name Output file name

## 7.4 Options

No options available

## 7.5 Directions

The following direction will be displayed if input and output file names are not specified before execution.

```
E>CV 
binary file converter Ver 1.00 copyright 1988 Hudson scft 
Usage: cv in_file out_file
```
The in\_file is a [ .MX] /[ .BX] file name output by AS/LK, and out\_file is a binary file name for CD ROM.

Example. To convert DSP.MX to DSP.13IN

```
E>CV DSP.MX DSP.BIN 
binary file converter Ver 1.00 copyright 19BS Hudson soft 
address = 00004000 length = 02e0
```
**INFGET.EXE** 

## **Chapter 8. INFGET.EXE**

## **8.1 Outline**

This is to output file information saved in CD Contents as a EQU file that corresponds to the program. It can be redirected to create files to send to stahdard output.

## **8.2 Execution Method**

INFGET.EXE is executed from the MS·DOS command line.

#### **8.3 Format**

INFGET [ Option]

#### **8.4** Options

- -A Data record also repeats absolute record from a start  $-E$  Extension is also a part of the label name
- -E Extension is also a part of the label name
- Group name is also a part of the label name
- Displays directions  $\sim$

```
E>INFGET--
Directions : INFGET - switch character 
      Write CD system control information to standard text\mid-A Data record repeats absolute record from start-. 
      -E Extension is also a part of label name. 
      -G A group name is also a part of label name.
```
Output format is as follows:

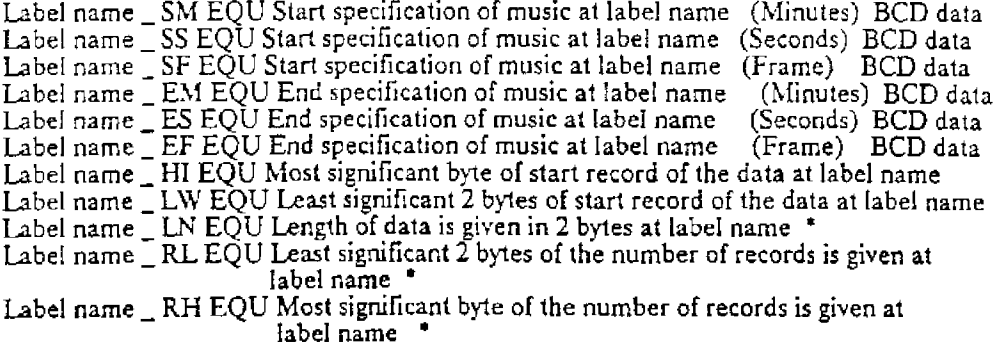

• Output only more than 64K record.

Hu7 CD Software

Chapter 8. INFGET.EXE

# 8.5 Directions

This command is usually used with the output redirected to files.

A>INFGET >TEST.H (TEST.H CONTENTS) ; TRACK NO.=01  $788 - 02 - 24$  $18:57:02$ CD\_ROM\_MESSAGE. MESSAGE\_SM<br>MESSAGE\_SS<br>MESSAGE\_SF EQU  $500$ EQU  $$02$ EQU  $500$ MESSAGE\_EM EQU  $500$ MESSAGE\_ES<br>MESSAGE\_EF EQU \$46 EQU \$65 ; TRACK NO. = 02  $;88-09-05$ 01:34:26 SYSTEM\_HUDSON.IPL HUDSON\_HI EQU  $500$ \$0000 EQU HUDSON<sup>T</sup>RL EQU \$0001 HUDSON\_IN EQU \$0800  $188 - 09 - 22$ \_IPL. INF 23:44:26 IPL\_HI EQU  $500$ TPL\_LW<br>TPL\_RL<br>TPL\_LW EQU **S0001** \$0001 EQU EQU \$0080

**CDEMUL.EXE** 

## **Chapter 9. CDEMUL.EXE**

## **9.1 Outline**

This substitutes for the CD-ROM drive by interpreting the CD-ROM command which is<br>sent from Hu7 through parallel I/O connected to the Hu7 system. Pressing the ESC key will return to the command line.

# **9.2 Execution Method**

CDEMULEXE is executed from the MS-DOS command line.

## 9 3 **Format**

~,\_DEMCL (Option]

# 9.4 Options

- A Execute player simulation<br>D Display output command a
- $D =$  Display output command and monitor the output commands.
- $Q$  Return other than PLAY-STATUS by SUB- $Q$  sense
- $S =$  Emulation without emulating SEEK TIME
- Display directions

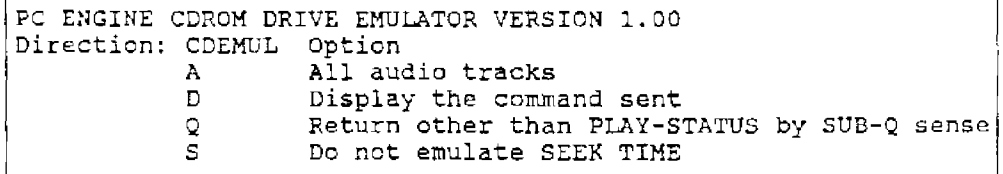

#### $9.5$ **Directions**

We will give an example of actual use.

To simulate player

**CDEMULA** 

Execute with the A option. Player simulation will be executed and will be displayed from the PC engine side. Used to check music.

To monitor a command

**CDEMULD** 

Execute with the D option. It will monitor a command sent from the PC engine. Display as follows:

```
A>CDEMUL D
PC ENGINE CDROM DRIVE EMULATOR VERSION 1.00
Start CD emulation
(use EXC key to stop)
TEST UN. READY00 00 00 00 00 00 s00m
               DE 00 00 00 00 00 00 00 00 00 01020000s00m
READ TOC
               DE 01 00 00 00 00 00 00 00 00 00592500s00m
READ TOC
               DE 02 02 00 00 00 00 00 00 00 00564604s00m
READ TOC
DATA READ
               08 00 10 00 01 00 s00m
               08 00 10 00 10 00 s00m
DATA READ
               08 00 2C F8 01 00 s00m
DATA READ
```
The D option can be turned on/off by hitting "D" on the keyboard.

When a program to run requires ATIME

#### CDEMULQ

Execute with the Q option. If the emulation program is run without this option, SUB-Q sense will not return ATIME status. Specify it when you want to run a program to look at ATIME, etc. using SUB-Q sense.

Do not emulate during CD seek time

#### **CDEMULS**

Execute with the S option. This option does not perform during CD-seek-time, therefore, debug time will be shortened.

#### To end simulation

Press the ESC key to end emulation.

**BACKUPEX.EXE** 

 $\mathcal{L}^{\text{max}}_{\text{max}}$  and  $\mathcal{L}^{\text{max}}_{\text{max}}$ 

*Hu7 CD Software* Chapler 10. BACKUPEX.EXE

## **Chapter 10. BACKUPEX.EXE**

## **10.1 Outline**

This is to record CD Contents to 8mm MT. File control information is also recorded to the backup. A tape that is baked up by this program is used as a master.

## **1 0.2 Execution Method**

BACKUPEX.EXE is executed from the MS-DOS command line.

#### **10.3 Format**

BACKUPEX Comment

### **10.4** Options

No options available

The following directions will be displayed if executed without any comments.

```
A>BACKUPEX 
BACKUP EXA Version 1.00 Copyright 1987 Hudson soft 
Directions : BACKUPEX REM
             Backup tc 8mm MT according to CD_DOC.DIR
             information.
```
Example (Backup to 8mm MT with the name such as SAMPLE PROGRAM.)

```
A>BACKUPEX SAMPLE PROGRAM<br>BACKUP EXA Version 1.00 Copyright 1987 Hudson soft
BACKUP EXA Version 1.00 Copyright 1987 Hudson soft , , . , ...• , • , , •.. , ....••.•......•........... Display a file list
```
**VERIFYEX.EXE** 

**Hu<sup>7</sup> CD Software Chapter 11. VERIFYEX.EXE** 

# Chapter 11. VERIFYEX.EXE

## **11.1** Outline

This is to compare 8mm MT contents with CD Contents. Always use this program to compare and check a master tape.

#### 11.2 Execution Method

VERIFYEX.EXE is executed from the MS-DOS command line.

### 11.3 Format

VERIFYEX [File name]

11.4 Options

It will create a file of the verified results if a file name is specified. Print this as a part of master presentation record.

Example

```
A>VERIFYEX 
VERIFY EXA Version 1.00 Copyright 1987 Hudson soft 
HUDSON CDROM DEVELOPMENT SYSTEM ver 1.00 
amm Backup Method 1 
1. This file (256 bytes) 
2. HD management file header (32 bytes) 
3. Data (4000H*n + BOOH*m) 
Repeat 2. and 3. 
FMK 1 pc. 
              -------
\qquad \qquad - - - - -DATE 88/09/15 
TIME 03:58:42 
REM DEMO 
--------------------------------------------------------------
Compare to HD. OK? (Y)
```
To start comparison, press theY key. A file list will be displayed. It will be OK unless an error is indicated. Pressing other than the Y key will return to the command line without a comparison.

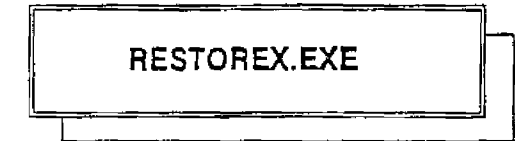

# **Chapter 12. RESTOREX.EXE**

## **12.1 Outline**

This is to retum files of the 8mm MT recorded by BACKUPEX.EXE to CD Contents.

#### **12.2 Execution Method**

RESTOREX.EXE is executed from the MS-DOS command line.

# **12.3 Format**

RESTORE [Option}

## **12.4 Options**

- -I Restores from the start of CD Contents. The present CD Contents will be lost and 8mm MT contents will be stored in its place.
- -A Add the 8mm MT contents to the end location of current file management.

The following directions will be displayed if nothing is specified.

```
A>RESTOREX 
RESTORE EXA Version 1.00 Copyright 1987 Hudson soft 
Direction : RESTOREX - Switch Character 
            Restores amm MT contents to CD Ccntents 
            -I Restores 8mm MT contents to top of CD Contents
            -A Returns· to end location of the current file 
               management
```
# **12.5 Directions**

We will give an example of actual use.

## To restore 8mm MT contents to CD Contents

RESTORE-I

Execute with the -I option.

```
A>RESTOREX 
RESTORE EXA Version 1.00 Copyright 19B7 Hudson soft 
---------------
HUDSON CDROM DEveLOPMENT SYSTEM ver 1.00 
8mm Backup Method 1
1. This file (256 bytes)
2. HD management file header (32 bytes) 
3. Data (4000H*n + 800H*m)
Repeat 2. and 3. 
FMK 1 pc. 
-------
DATE 88/09/15 
TIME 03:58:42 
REM DEMO 
----------------
Restore to HD. OK? (Y)
```
Pressing other than the Y key will return to the command line.

#### To add 8mm MT contents to CD Contents

#### RESTORE-A

Execute with the ·A option.

LISTEX.EXE

# **Chapter 13. LISTEX.EXE**

# **13.1 Outline**

This is to display a list of contents of the 8mm MT recorded by using BACKUPEX.EXE, etc.

## **13.2 Execution Method**

USTEX.EXE is executed from the MS-DOS command line.

**13.3 Format** 

LISTEX

# **13.4 Options**

No options available

#### Example

A>LISTEX LIST EKA. Version 1.00 Copyright 1987 Hudson soft ...... A file list is displayed with the header information MSBACKUP.EXE

*Hu.7 CD Software* 

*Chapwr !4. MSBACKUP.EXE* 

#### Chapter 14. MSBACKUP.EXE

14.1 Outline

This is to backup MS-DOS files to 8mm MT. It can also add, fetch files, and display lists.

## 14.2 Execution Method

MSBACKUP.EXE is executed from the MS-DOS command line.

14.3 Format

MSBACKUP [Option]

14.4 Options

- /I Write a file from the start of the 8mm MT
- /D /T /L Do not copy subdirectories and write directories only (Date) (-Date) Write files of the specified day or duration List 8mm MT files
- /R Restore from 8mm MT to MS-DOS

The following directions will be displayed if options are not specified.

```
MS-DOS 8mm MT BACKUP version 1.00 
Directions: MSBACKUP [Switch] file name REM
             Copy MS-DOS files to 8mm MT<br>/I E:YY*.*REM Copy from
             j! E:\!*.*REM Copy from the start of 8mm MT /D = 0 0 not copy subdirectories
             jD Do not copy subdirectories 
                                 Copy between specified dates
              /L[liPATHJ 
              /R[¥PATH] 
                            (B8/02/12-88/04/2l,today is omitted) 
                                A 8mm MT file list (/T is valid)
                                 Restore from Bmm MT to MS-DOS 
                                 (7T is valid)
```
## 14.5 Directions

We will give an example of actual use.

To backup all specified drives

B>MSBACKUP /I A:¥\*.\*

Explanation: Copy all in drive A: (including subdirectories) to 8mm MT.

SFTFMT.EXE

To additionally backup all specified drives

B>MSBACKUP B:\\*.\*

Explanation : Copy additionally all in drive B: (including subdirectories) to 8mm MT.

To display the directory of the specified file

I B>MSBACKUP /L¥\*.ASM

Explanation: Display all ASM.files in the root directory of the 8mm MT.

To restore the specified file to the specified drive

B>MSBACKUP /R¥\*.ASM C:¥

Explanation: Copy all ASM files in the root directory of the 8mm MT to drive C:¥. The subdirectory will be automatically created.

To backup files of the specified date

~>MSEACKUP /TBB/09/30 I

Explanation: Only backup the files dated 88/09/30 to 8mm MT.

To back up files of specified dates

```
1 B>MSBACKUP /T88/09/30-88/l0/031
```
Explanation: Only backup the files dated between 88/09/30 and 88/10/03 to 8mm MT.

File names which can be specified by the /Land /R options are:

/L JlJI•.ASM ;u•v•.ASM fiJI BINV • .EXE  $/L$ ¥ BIN¥  $*$ ¥  $*$ .OBJ All All ASM file within root All ASM files in all directory All EX£ files in Y BIN All OBJ files in the directory under ¥BIN

#### *Hu7 CD Software* **Chapter 15. SFTFMT.EXE**

## Chapter 15. **SFTFMT.EXE**

## 15.1 Outline

This is to initialize the MS-DOS drive within CD Contents. This device driver can set a minimum of 1 drive to a maximum of 8 drives of MS-DOS partitions. Each drive can be expanded up to 60M.

## 15.2 Execution Method

SFTFMT.EXE is executed from the MS-DOS command line.

### 15.3 Format

SFTFMT [Drive: Volume name)

#### 15.4 Options

No options available

#### 15.5 Directions

In the following cases, use this command to format. *Also* backup your data before formatting.

1) When you change parameters of SCSIDEV.SYS in CONFIG.SYS.

2) When you delete all the files in a temporary drive and construct a new file.

If the following drive name: volume name is input at the command line, the program will wait for a confirming Y key. If other than the Y key is pressed, it returns to the command line without doing anything. Pressing the Y key will analyze drive parameters, clear the FAT area, set a volume name at the start of a directory area, and clear everythingelse. Date and time of the occurrance will be written with the volume name.

A> SFTFMT E:60M\_Disk

FormatE: OK? {Y)

You can use any characters for a volume name. For the file name, only use the characters allowed in MS·DOS.
EJECTEX.EXE

# **Chapter 16. EJECTEX.EXE**

#### **16.1 Outline**

This is to open the door of the 8mm MT unit. If a 8mm MT is installed, rewind the 8mm :MT before opening the door.

#### **16.2 Execution Method**

EJECfEX.EXE is executed from the MS-DOS command line.

**16.3 Format** 

EJECT

## **16.4 Options**

No options available

# HD384FMT.EXE

# **Chapter 17. H0384FMT.EXE**

## **17.1 Outline**

This is to physically format the Hu7 CD Contents Hard Disk Unit.

## **17.2 Execution Method**

HD384FMT.EXE is executed from the MS-DOS command line.

## **17.3 Format**

HD384FMT

## **17.4 Options**

No options available.

## **17.5 Directions**

This command will bring up the following display.

```
Initialize Hu7 CD Contents Hard Disk Unit 
(Y)
```
TheY key will start initialization. Other keys will end the command without initializing.

Note: It will take more than 20 minutes to execute this command. Start restoring by using the message data of the first track of a 8mm MT.

HDTOC.EXE

 $\mathcal{A}^{\text{max}}_{\text{max}}$ 

# Chapter 18. **HDTOC.EXE**

#### **1 8.1** Outline

This is to create files of TOC information in CD Contents. Create files of TOC information to use as a part of master documents by using this command.

## 1 8.2 Execution Method

HDTOC.EXE is executed from the MS-DOS command line.

#### 18.3 Format

*TT)TOC* File name

# 18.4 Options

No options available.

#### 18.5 Directions

This command wil! output TOC information to the specified file. Print this file as a part of the documents to turn in with the masters.

Explanation of the File Management Method of CD System

All files in CD Contents are managed by the MS-DOS files called CD\_DOC.DIR. These files are located in the root directory of the first MS-DOS drive (an  $8\overline{M}$  drive can be used without option specification). This drive number is input at the execution of SCSIDEV.SYS. The drive number will not be changed later. Drive D: will remain unchanged (meaning that files may be created in a new drive). Files are not managed by MS-DOS nor a device driver. The CD\_DOC.DIR file manages them in each program. Management is done in one direction and addition and deletion is possible from the end of the file as a rule. However, withn HDWRITE, if the size of a new file is smaller than or the same as the target file, it can be written over at the same location. If 8 HEX digits are specified after the /U option of HDWRITE, the capacity will be expanded from the first writing. It means that you always write on the same location. Files in the middle can be deleted by putting a delete mark on them, but it does not necessarily increase the empty area within the file. The only way to delete a file completely is to backup to 8mm MT once, then use the HDMUSIC. EXE MT command to initialize CD Contents and then restore only the specified files to CD Contents. Both DATA and AUDIO are managed by 2048 bytes per record. Only INFGET EXE and CDEMULEXE are recalculated to 2353 bytes for one record. Record number 0 means 00 minutes 02 seconds 00 frame. One record is one frame (1/75 seconds).

Differences between CD system record number management and the actual CD ROM

CD system considers 2048 bytes as one record.

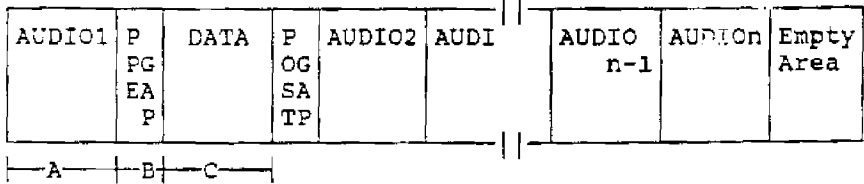

CD ROM (AUDIO is considered as 2352 bytes and DATA as 2048 bytes per record)

 $\mathbb{R}^2$ 

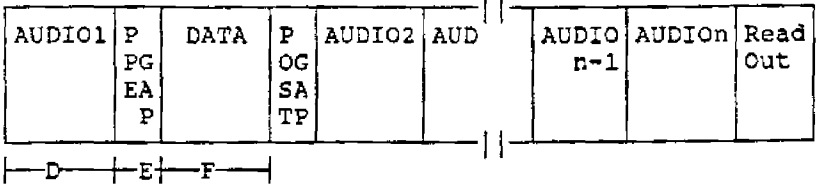

AUDIO area record computation  $D = (A^*2048 + 2351)/2352$  Integral value GAP area record computation  $E = B$ DATA area record computation  $F = C$ 

 $\bar{z}$ 

# CD\_DOC.DIR file contents

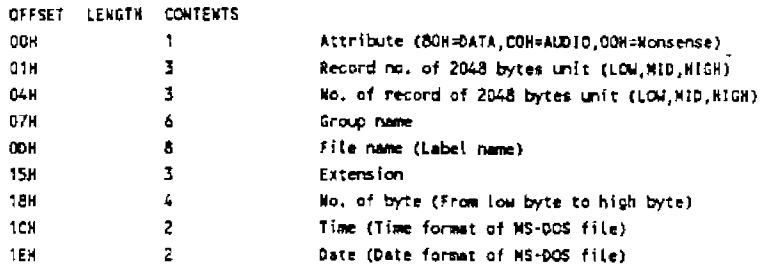

# DUMP example of CD\_DOC.DIR file

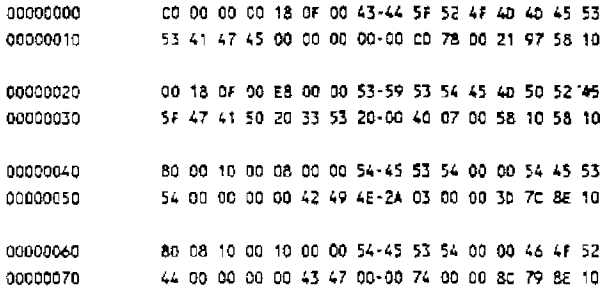

#### Above CD Contents in HDWRITE /L display

 $\mathcal{L}_{\mathrm{in}}$ 

 $\sim$ 

\* SYSTEM PRE\_GAP.35 475136 88-02-24 02:02:48 \$000F18 \$0000E8 D TEST TEST .BIN 810 88-04-14 15:33:58 \$001000 \$000008<br>D TEST FORD .CG 29696 88-04-14 15:12:24 \$001008 \$000010

# About IPL

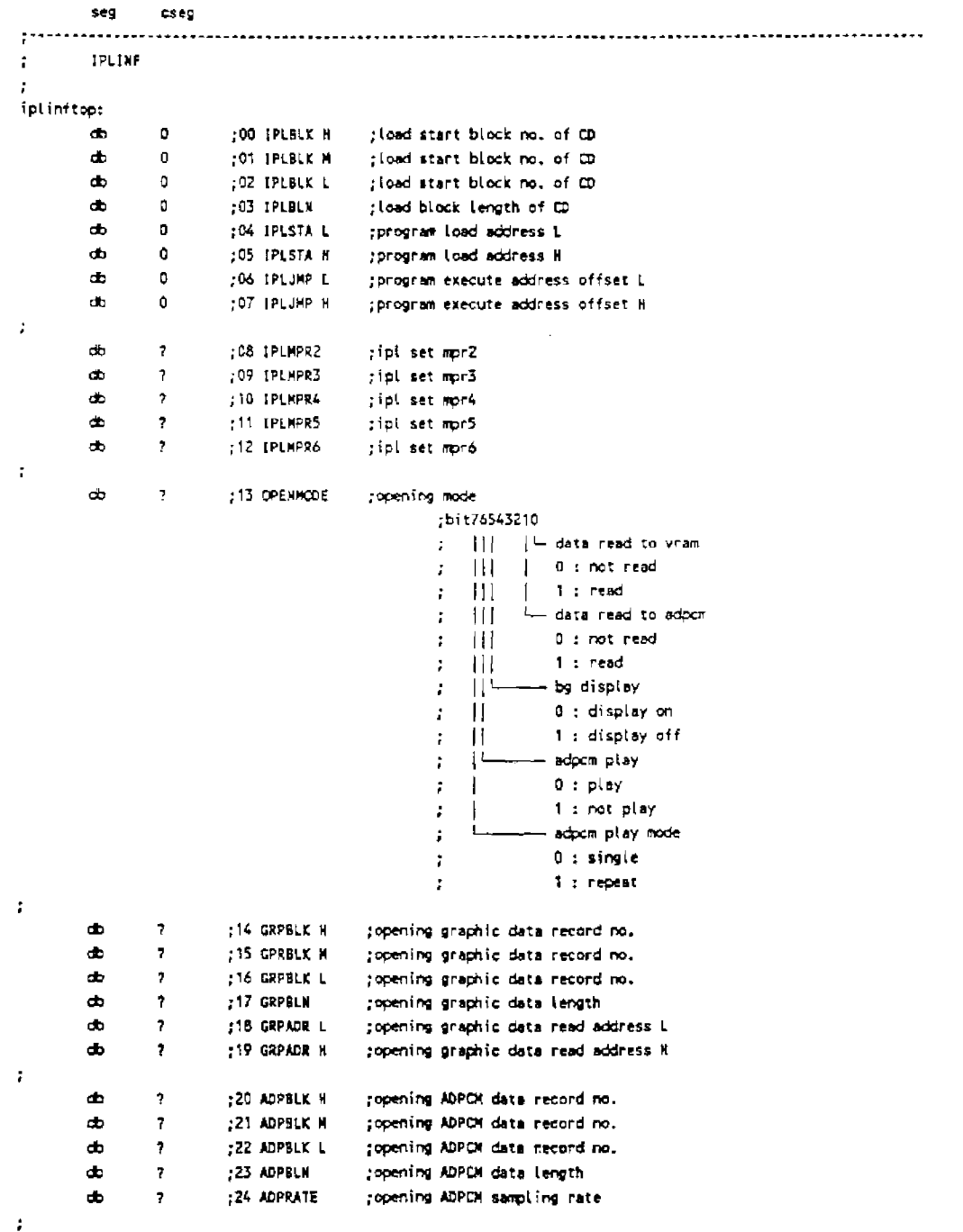

 $About$   $\emph{IPL}$ 

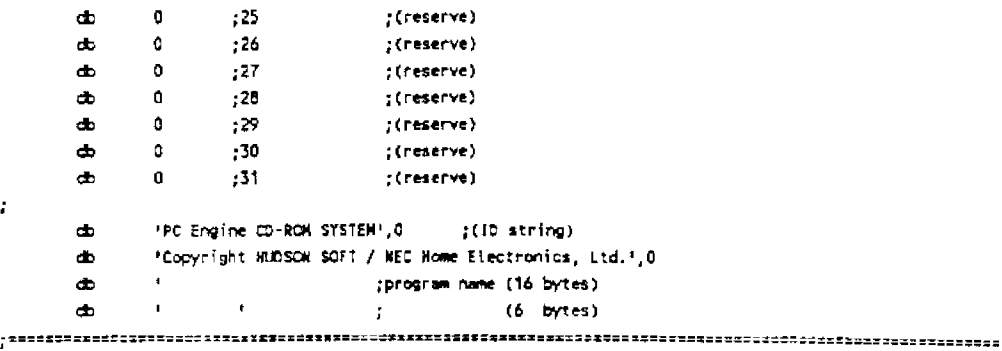